# **Panasonic**

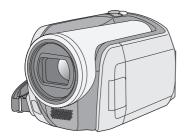

Operating Instructions SD Card/Hard Disk Video Camera

Model No. SDR-H280

Before use, please read these instructions completely.

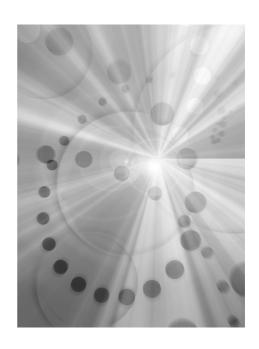

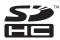

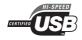

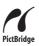

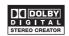

LEICA DICOMAR

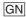

#### Information for Your Safety

#### **WARNING:**

TO REDUCE THE RISK OF FIRE, ELECTRIC SHOCK OR PRODUCT DAMAGE.

- DO NOT EXPOSE THIS APPARATUS TO RAIN, MOISTURE, DRIPPING OR SPLASHING AND THAT NO OBJECTS FILLED WITH LIQUIDS, SUCH AS VASES, SHALL BE PLACED ON THE APPARATUS.
- USE ONLY THE RECOMMENDED ACCESSORIES.
- DO NOT REMOVE THE COVER (OR BACK); THERE ARE NO USER SERVICEABLE PARTS INSIDE. REFER SERVICING TO QUALIFIED SERVICE PERSONNEL.

#### **CAUTION!**

- DO NOT INSTALL OR PLACE THIS UNIT IN A BOOKCASE, BUILT-IN CABINET OR IN ANOTHER CONFINED SPACE.
   ENSURE THE UNIT IS WELL
   VENTILATED. TO PREVENT RISK OF ELECTRIC SHOCK OR FIRE HAZARD DUE TO OVERHEATING, ENSURE THAT CURTAINS AND ANY OTHER MATERIALS DO NOT OBSTRUCT THE VENTILATION VENTS.
- DO NOT OBSTRUCT THE UNIT'S VENTILATION OPENINGS WITH NEWSPAPERS, TABLECLOTHS, CURTAINS, AND SIMILAR ITEMS.
- DO NOT PLACE SOURCES OF NAKED FLAMES, SUCH AS LIGHTED CANDLES, ON THE UNIT.
- DISPOSE OF BATTERIES IN AN ENVIRONMENTALLY FRIENDLY MANNER.

The socket outlet shall be installed near the equipment and easily accessible.

The mains plug of the power supply cord shall remain readily operable.

To completely disconnect this apparatus from the AC Mains, disconnect the power supply cord plug from AC receptacle.

Product Identification Marking is located on the bottom of units.

#### Warning

Risk of fire, explosion and burns. Do not disassemble.

Do not heat the batteries above the following temperatures or incinerate.

Button-type battery 60 °C Battery pack 60 °C

IF THE POWER CORD OF THIS EQUIPMENT IS DAMAGED, IT MUST BE REPLACED WITH AN ELECTRICALLY APPROVED POWER CORD.

#### Use only the recommended accessories.

- Do not use any other AV/S cables and USB cables except the supplied one.
- When you use the cable which are sold separately, please make sure to use the one whose length is less than 3 meters.

#### -If you see this symbol-

Information on Disposal in other Countries outside the European Union

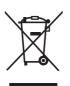

This symbol is only valid in the European Union.

If you wish to discard this product, please contact your local authorities or dealer and ask for the correct method of disposal.

## Indemnity concerning recording content

The manufacturer shall in no event be liable for the loss of recordings due to malfunction or defect of this unit, its accessories or recordable media

#### ■ Carefully observe copyright laws

Recording of pre-recorded tapes or discs or other published or broadcast material for purposes other than your own private use may infringe copyright laws. Even for the purpose of private use, recording of certain material may be restricted.

- SDHC Logo is a trademark.
- U.S. Patent Nos. 6,836,549; 6,381,747;
   7,050,698; 6,516,132; and 5,583,936.
   This product incorporates copyright protection technology that is protected by U.S. patents and other intellectual property rights. Use of this copyright protection technology must be authorized by Macrovision, and is intended for home and other limited viewing uses only unless otherwise authorized by Macrovision.
   Reverse engineering or disassembly is prohibited.
- Manufactured under license from Dolby Laboratories.
   Dolby and the double-D symbol are trademarks of Dolby Laboratories.
- LEICA is a registered trademark of Leica Microsystems IR GmbH and DICOMAR is a registered trademark of Leica Camera AG.
- Microsoft®, Windows®, Windows Vista®, DirectDraw®, DirectSound®, DirectX®, and Internet Explorer® are either registered trademarks or trademarks of the Microsoft Corporation in the United States and/or other countries.
- Microsoft product screen shot(s) reprinted with permission from Microsoft Corporation.
- IBM, PC/AT and PowerPC are registered trademarks of International Business Machines Corporation of the U.S.
- Intel<sup>®</sup>, Core<sup>™</sup> and Pentium<sup>®</sup> are the registered trademarks or trademarks of the Intel Corporation in the United States and other countries.

- Macintosh and Mac OS are either registered trademarks or trademarks of Apple Inc. in the United States and/or other countries.
- Other names of systems and products mentioned in these instructions are usually the registered trademarks or trademarks of the manufacturers who developed the system or product concerned.

| Contents                                 | Tele macro functionColour night view function  |      |
|------------------------------------------|------------------------------------------------|------|
|                                          | Self-timer recording                           |      |
| Information for Your Safety2             | Recording guideline function                   |      |
| Defere weine                             | Wide mode                                      |      |
| Before using                             | Image stabilizer function                      |      |
|                                          | Wind noise reduction function                  |      |
| Features6                                | Manual recording functions                     |      |
| Accessories8                             | Scene mode                                     |      |
| Parts identification and handling8       | Manual focus adjustment                        |      |
| Using the LCD monitor10                  | White balance                                  | 47   |
| Using the remote control11               | Manual shutter speed/aperture adjustment       | 40   |
| HDD and SD card13                        | adjustinent                                    | 48   |
| Concerning the internal HDD and          | Playback                                       |      |
| cards that can be used on this unit13    |                                                |      |
| Concerning SD cards13                    | Motion picture playback                        | 51   |
| HDD handling precautions15               | Still picture playback                         |      |
| Access lamp15                            | Still picture playback                         |      |
| Setup                                    | Editing                                        |      |
|                                          | Editing scenes                                 |      |
| Power supply17                           |                                                |      |
| Charging the battery17                   | Deleting scenes  Locking motion picture scenes |      |
| Connecting to the AC outlet              | Using playlists                                |      |
| Turning the unit on/off                  | What is a playlist?                            |      |
| Inserting/removing an SD card20          | Creating a new playlist                        |      |
| Selecting a mode21                       | Playing back a playlist                        |      |
| How to use the joystick21                | Editing a playlist                             |      |
| Switching the language25                 | Editing still pictures                         |      |
| Using the menu screen25                  | Deleting still picture files                   |      |
| Setting date and time27                  | Locking still picture files                    |      |
| Adjusting the LCD monitor28              | DPOF setting                                   |      |
| Recording                                | Copying still picture files                    | 65   |
|                                          | HDD and card manager                           | ment |
| Before recording30                       |                                                |      |
| Recording motion pictures32              | HDD management                                 | 66   |
| Recording modes and recordable time      | Formatting HDD                                 |      |
| available for the motion picture34       | Displaying HDD information                     | 66   |
| Recording still pictures35               | Card management                                |      |
| Number of pixels and picture quality for | Formatting an SD card                          |      |
| still picture recording38                |                                                |      |
| Various recording functions39            |                                                |      |
| Zoom in/out function39                   |                                                |      |
| Recording yourself40                     |                                                |      |
| Recording with the video light40         |                                                |      |

## With other products

| With a TV                                                                                                    |
|----------------------------------------------------------------------------------------------------|
| With a PC                                                                                                    |
| Before using with a PC         73           What you can do with a PC         73           Operating environment         74           End User License Agreement         76           Installation         77           Installing VideoCam Suite         77           Uninstalling the software         78           Connection and recognition         79           Connection and recognition procedures         79           About the PC display         79           To disconnect USB cable safely         80           Using VideoCam Suite         81           Reading the operating instructions of the software         81           DVD COPY function         82           If using a Macintosh         83 |
| Others                                                                                                    |
|                                                                                                    |
| Menus       84         Menu list       84         Other menus       85         Indications       87         Indications       87         Messages       89         Functions that cannot be used                                                                                                    |
| simultaneously       91         Frequently asked questions       92         Troubleshooting       94         Cautions for use       99         Explanation of terms       102         Specifications       104         Number of recordable pictures on the HDD or an SD card       107                                                                                                    |

#### **Features**

#### **■** Extended recording!

You can record the equivalent of approximately twenty-two 8 cm DVD discs on the 30 GB internal HDD. You can also record motion pictures and still pictures on an SD card.

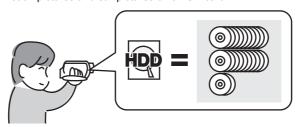

#### ■ Easy recording! (→ 32)

No need to search for the recording start position.

The new recording will not overwrite any previously recorded scene.

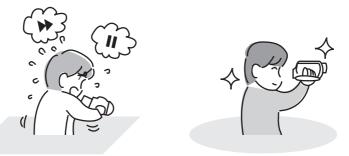

#### ■ Easy playback! (→ 51)

Recorded scenes are displayed as thumbnails. You can easily search for the scenes you want to watch.

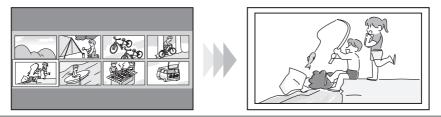

#### **■** Editing scenes! (→ 57, 59)

You can create an original video (playlist) by collecting together your favourite scenes recorded on the HDD.

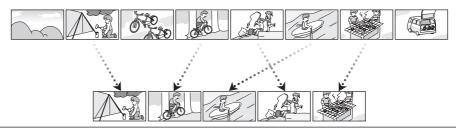

#### ■ Using with a computer! (→ 73)

If you use the supplied software, you can create a backup DVD of the scenes recorded on this unit with just one button.

You can also make an original DVD-Video by exporting the scenes to a computer and then editing them.

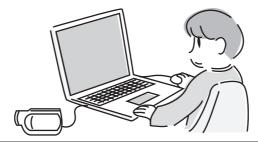

#### **Accessories**

Check the accessories before using this unit.

AC adaptor

DC cable

AV/S cable

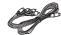

AC cable

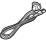

Remote control Button-type battery

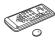

**USB** cable

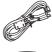

CD-ROM

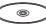

#### **Optional accessories**

Some optional accessories may not be available in some countries.

AC adaptor (VW-AD11GN)

Battery pack (lithium/CGA-DU12/1150 mAh)

Battery pack (lithium/CGA-DU14/1360 mAh)

Battery pack (lithium/CGA-DU21/2040 mAh)

Shoe adaptor (VW-SK12E)

Video DC light (VW-LDC102E)\*

Light bulb for video DC light (VZ-LL10E)

 The shoe adaptor VW-SK12E (optional) is necessary.

# Parts identification and handling

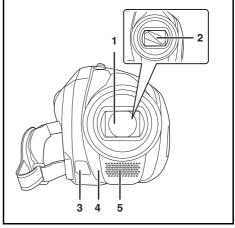

- 1 Lens (LEICA DICOMAR)
  - Do not attach a conversion lens or a filter to this unit as it will cause vignetting.
- 2 Lens cover
- 3 Video light (→ 40)
- 4 White balance sensor (→ 48) Remote control sensor (→ 12)
- 5 Microphone (built-in, stereo)

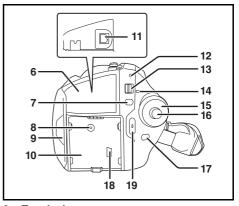

6 Terminal cover

Tripod (VW-CT45E)

- 7 Menu button [MENU] (→ 25)
- 8 DC input terminal [DC/C.C. IN] (→ 19)
- 9 LCD monitor open part (→ 10)
- 10 Battery holder (→ 17)
- 11 Audio-video output terminal [A/V] (→ 68, 69)
- 12 Status indicator (→ 19)
- 13 Power switch [OFF/ON] (→ 19)
- 14 HDD/computer access lamp [ACCESS/PC] (→ 15, 79)
- 15 Mode dial (→ 21)
- 16 Joystick (→ 21)
- 17 Delete button [前] (→ 57, 61, 62)
- 18 USB terminal [----] (→ 70, 79)
- 19 Recording start/stop button (→ 32)

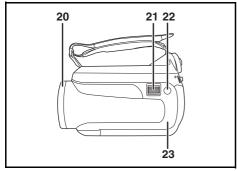

- 20 Lens cover open/close ring (→ 10)
- 21 When recording: Zoom lever [W/T] (→ 39)
  When playing back: Volume lever
  [-VOL+] (→ 53)
- 23 Illumination LED (→ 86)

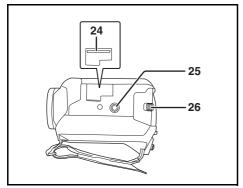

- 24 Card slot (→ 20)
- 25 Tripod receptacle (→ 10)
- 26 Battery release lever [BATTERY] (→ 17)

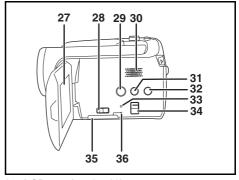

#### 27 LCD monitor (→ 10)

Due to limitations in LCD production technology, there may be some tiny bright or dark spots on the LCD monitor screen. However, this is not a malfunction and does not affect the recorded picture.

- 28 Card slot open lever (→ 20)
- 29 DVD COPY button [DVD COPY] (→ 82)
- 30 Speaker
- 31 Power LCD plus button [POWER LCD PLUS] (→ 29)
- 32 Video light button [LIGHT] (→ 40)
- 33 Reset button [RESET] (→ 97)
- 34 Mode select switch [AUTO/MANUAL/ FOCUS] (→ 31, 46, 47)
- 35 Card slot cover [SD CARD] (→ 20)
- 36 Card access lamp [ACCESS] (→ 16, 79)

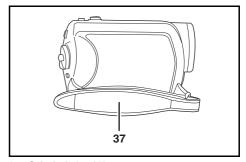

37 Grip belt (→ 10)

#### Using grip belt

Adjust the belt length so it fits your hand.

# Adjust the belt length and the pad position.

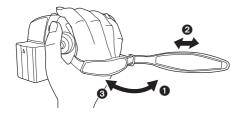

- Flip the belt.
- Adjust the length.
- 3 Replace the belt.

#### Using the lens cover

For the lens protection, be sure to close the lens cover when not in use.

# Rotate the lens cover open/close ring.

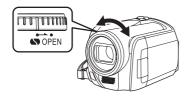

#### **Tripod receptacle**

This is a hole for attaching the unit to the optional tripod.

(Please carefully read the operating instructions for how to attach the unit to the tripod.)

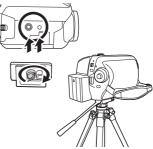

 When the tripod is used, the card slot cover cannot be opened. Insert an SD card before attaching this unit to the tripod. (→ 20)

## **Using the LCD monitor**

You can record the image while viewing it on the LCD monitor.

Place your finger on the LCD monitor open part and pull the LCD monitor out in the direction of the arrow.

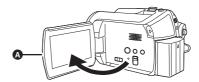

• It can open up to 90°.

# 2 Adjust the angle of the LCD monitor as desired.

• It can rotate up to 180° (A) towards the lens or 90° (B) towards the opposite direction.

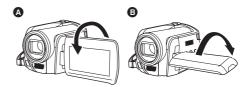

- The brightness and colour level of the LCD monitor can be adjusted from the menu.
   (→ 28)
- The unit may be damaged or fail if the LCD monitor is forcibly opened or rotated.

#### Using the remote control

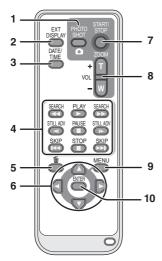

- 1 Photoshot button [PHOTO SHOT, ]\*
- 2 On-screen display button [EXT DISPLAY]
  (→ 69)
- 3 Date/time button [DATE/TIME] (→ 27)
- 4 Playback operation buttons (→ 52)
- 5 Delete button [而]\*
- 6 Direction buttons [▲, ▼, ◄, ▶] (→ 26)
- 7 Recording start/stop button [START/ STOP]\*
- 8 Zoom/volume buttons [ZOOM, VOL]\*
- 9 Menu button [MENU]\* (→ 26)
- 10 Enter button [ENTER] (→ 26)
- means that these buttons function in the same manner as the corresponding buttons on the unit.

#### ■ Install a button-type battery

Install the supplied button-type battery in the remote control before using it.

1 While pressing the stopper (A), pull out the battery holder.

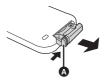

2 Set the button-type battery with its (+) mark facing upward and then put the battery holder back in place.

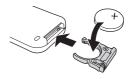

- Concerning the button-type battery
- When the button-type battery runs down, replace it with a new battery (part number: CR2025). The battery should normally last about 1 year, however this depends on how frequently the unit is used.
- Keep the button-type battery out of the reach of children.

#### CAUTION

Danger of explosion if battery is incorrectly replaced. Replace only with the same or equivalent type recommended by the manufacturer. Dispose of used batteries according to the manufacturer's instructions.

#### Warning

Keep the Button-Type battery out of the reach of children. Never put Button-Type battery in mouth. If swallowed call your doctor.

#### ■ Remote control usable range

The distance between the remote control and the unit's remote control sensor (A): Within approx. 5 m

Angle: Approx. 10° up and 15° down, left, and right

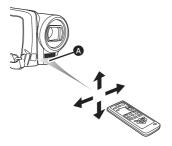

 The remote control is intended for indoor operation. Outdoors or under strong light, the unit may not operate properly even within the usable ranges.

#### **HDD** and **SD** card

This unit can be used for recording motion pictures and still pictures to the internal HDD and an SD card.

# Concerning the internal HDD and cards that can be used on this unit

|   |                                  | Internal HDD<br>(Hard Disk<br>Drive) |                | SD Memory Ca               | ard                             | SDHC<br>Memory<br>Card |
|---|----------------------------------|--------------------------------------|----------------|----------------------------|---------------------------------|------------------------|
|   | isplay on the<br>creen           | 00                                   |                | Г                          | ٦                               |                        |
|   | dication in these<br>estructions | HDD                                  | SD             |                            |                                 |                        |
| С | apacity                          | 30 GB*1                              | 8 MB/<br>16 MB | 32 MB/<br>64 MB/<br>128 MB | 256 MB/<br>512 MB/<br>1 GB/2 GB | 4 GB                   |
| F | unctions                         |                                      |                |                            |                                 |                        |
|   | Recording motion pictures        | •                                    | -              | <b>●</b> *2                | •                               |                        |
|   | Recording still pictures         | •                                    |                |                            | •                               |                        |
|   | Creating playlists               | •                                    |                | -                          | _                               |                        |

●: available —: not available

### **Concerning SD cards**

This unit is compatible with both SD Memory cards and SDHC Memory cards. You can only use SDHC Memory cards on devices that are compatible with them. You cannot use SDHC Memory cards on devices that are only compatible with SD Memory cards. (When using an SDHC Memory card on another device, be sure to read the operating instructions for that device.)

- For the purposes of these operating instructions, SD Memory Card and SDHC Memory Card are referred to as the "SD card".
- This unit supports SD Memory Cards formatted in FAT12 system and FAT16 system based on SD Memory Card Specifications and SDHC Memory Cards formatted in FAT32 system.

<sup>\*1</sup> The 30 GB hard drive utilizes a portion of the storage space for formatting, file management and other purposes. 30 GB is 30,000,000,000 bytes. Usable capacity will be less.

<sup>\*2</sup> Cannot be guaranteed in operation.

- Use this unit to format SD cards. If an SD card is formatted on other products (such as a computer), the time spent for recording may become longer and you may not be able to use the SD card. (→ 67)
- When using an SD card on which data has been written many times, the remaining time left for recording may be reduced.
- Keep the Memory Card out of reach of children to prevent swallowing.
- A MultiMediaCard cannot be used on this unit.
- When the write-protect switch a on SD card is locked, no recording, deletion or editing will be possible on the card.

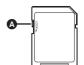

#### About SD cards that you can use for motion picture recording

We recommend using SD cards conforming to Class 2 or higher of the SD Speed Class Rating or the following SD cards made by Panasonic for motion picture recording. (If another kind of SD card is used, the recording may suddenly stop during motion picture recording.)

|        | High Speed SD<br>Memory Card | Class 2 SD/SDHC<br>Memory Card | Class 4 SD/SDHC<br>Memory Card | Class 6 SD/SDHC<br>Memory Card |
|--------|------------------------------|--------------------------------|--------------------------------|--------------------------------|
| 256 MB | RP-SDH256                    | RP-SDR256                      | _                              | _                              |
| 512 MB | RP-SDK512                    | RP-SDR512                      | _                              | -                              |
| 1 GB   | RP-SDH01G                    | RP-SDR01G                      | _                              | RP-SDV01G                      |
| 2 GB   | RP-SDK02G                    | RP-SDR02G                      | RP-SDM02G                      | RP-SDV02G                      |
| 4 GB   | -                            | RP-SDR04G                      | RP-SDM04G                      | RP-SDV04G                      |

- Operation in motion picture recording is not guaranteed with the following SD cards.
  - SD cards from 32 MB to 128 MB
  - SD cards from 256 MB to 4 GB other than the ones mentioned above
- Please confirm the latest information on the following website. (This website is in English only.)
   http://panasonic.jp/support/global/cs/e cam

#### ■ Handling precautions

- Do not touch the terminals on the back of the card.
- Do not expose the terminals of the card to water, garbage or dust.
- Do not place the card in the following areas:
  - In direct sunlight.
  - In very dusty or humid areas.
  - Near a heater.
  - Locations susceptible to significant difference in temperature (condensation can occur).
  - Where static electricity or electromagnetic waves occur.
- Put the card back in its bag or case for protection when not using it.
- Electrical noise, static electricity or failure of this unit or the SD card may damage or erase the data stored on the SD card. We recommend saving important data on a computer.

## **HDD** handling precautions

This unit has an internal HDD. The HDD is a precision instrument so take care when handling it.

#### ■ Do not cause any vibrations or impacts to this unit.

The HDD may no longer be recognised or recording or playback may no longer be possible. In particular, do not cause any vibrations or impacts during recording or playback.

#### ■ Do not drop this unit.

The HDD may be damaged if this unit receives a strong impact due it to being dropped etc. This unit has a drop detection function to protect the HDD from impact if this unit is dropped. If it detects that this unit has been dropped during motion picture recording, the HDD protection operation sound may be recorded. Also if it detects that the unit is being continuously dropped, recording or playback may stop.

#### ■ Take note of the temperature of this unit

It may no longer be possible to record or playback if the temperature of this unit is too high or low. A warning message will appear on this unit's LCD monitor if an irregularity in the temperature is detected. (→ 89)

#### Do not use the unit in a low pressure area

The HDD may be damaged if you use this unit where the altitude is more than 3000 m.

#### Back up important recorded data to protect it.

Save recorded data periodically on a computer, DVD disc, etc. for backup purposes. If the HDD fails, the recorded data cannot be repaired.

#### Indemnity concerning recorded content

Panasonic does not accept any responsibility for damages directly or indirectly due to any type of problems that result in loss of recording or edited content, and does not guarantee any content if recording or editing does not work properly. Likewise, the above also applies in a case where any type of repair is made to the unit (including any other non-HDD related component).

#### Access lamp

#### ACCESS/PC lamp

- When this unit accesses the HDD (reading, recording, playback, erasing, etc.), the ACCESS/PC lamp lights up.
- If the following operations are performed when the ACCESS/PC lamp is lit, then the HDD or the recorded data may be damaged or this unit may malfunction.
  - -Causing strong vibrations or impacts to this unit
  - -Operating the OFF/ON switch or the mode dial
  - -Removing the battery or disconnecting the AC adaptor

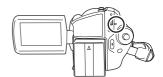

#### ■ Card access lamp

- When this unit accesses the SD card (reading, recording, playback, erasing, etc.), the access lamp lights up.
- If the following operations are performed when the access lamp is lit, then
  the SD card or the recorded data may be damaged or this unit may
  malfunction.
  - -Opening the card slot cover
  - -Removing the SD card
  - -Operating the OFF/ON switch or the mode dial
  - -Removing the battery or disconnecting the AC adaptor

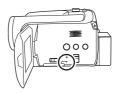

## **Power supply**

It has been found that counterfeit battery packs which look very similar to genuine product are made available to purchase in some markets. Some of these battery packs are not adequately protected with internal protection to meet the requirements of appropriate safety standards. There is a possibility that these battery packs may lead to fire or explosion. Please be advised that we are not liable for any accident or failure occurring as a result of use of a counterfeit battery pack. To ensure that safe products are used we would recommend that the genuine Panasonic battery pack is used.

 Be aware that many batteries sold at extremely cheap prices or in situations where it is difficult to verify the actual products before purchase have proven to be counterfeit.

#### Charging the battery

When this unit is purchased, the battery is not charged. Charge the battery before using this unit.

 If the DC cable is connected to the AC adaptor, then the battery will not be charged. Remove the DC cable from the AC adaptor.

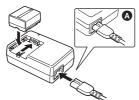

- 1 Connect the AC cable to the AC adaptor and the AC outlet.
- 2 Put the battery on the battery mount by aligning the mark, and then securely plug it in.
- The output plug of the AC cable is not completely connected to the AC adaptor socket. As shown in , there is a gap.

#### ■ Charging lamp

Lights up: Charging

Goes off: Charging completed

Flashing: The battery is over discharged (discharged excessively). In a while,

charging will start.

When the battery temperature is excessively high or low, the CHARGE lamp flashes and the charging time will

the lamp will light up and normal

be longer than normal.

- Battery charging time (→ 18)
- We recommend using Panasonic batteries. (→ 8)
- If you use other batteries, we cannot guarantee the quality of this product.

#### Inserting the battery

Push the battery against the battery holder and slide it until it clicks.

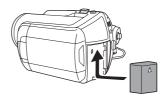

#### Removing the battery

While sliding the BATTERY lever, slide the battery to remove it.

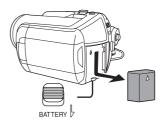

- Hold the battery with your hand so it does not fall.
- Before removing the battery, be sure to set the OFF/ON switch to OFF and check that the status indicator is off.

- Do not heat or expose to flame.
- Do not leave a battery pack in an automobile exposed to direct sunlight for a long period of time with doors and windows closed.

#### CAUTION

Danger of explosion if battery is incorrectly replaced. Replace only with the same or equivalent type recommended by the manufacturer. Dispose of used batteries according to the manufacturer's instructions.

#### Charging time and recordable time

The times shown in the tables below are for when the temperature is 25 °C and the humidity is 60%. If the temperature is higher or lower than 25 °C, the charging time will become longer.

#### ■ Charging time

- The charging time shown in the table are approximations.
- "2 h 25 min" indicates 2 hours 25 minutes

| Battery model number                     | Voltage/capacity | Charging time |
|------------------------------------------|------------------|---------------|
| Supplied battery/<br>CGA-DU12 (optional) | 7.2 V/1150 mAh   | 2 h 25 min    |
| CGA-DU14 (optional)                      | 7.2 V/1360 mAh   | 2 h 45 min    |
| CGA-DU21 (optional)                      | 7.2 V/2040 mAh   | 3 h 55 min    |

#### ■ Recordable time

- The actual recordable time refers to the recordable time when repeatedly starting/stopping recording, turning the unit on/off, moving the zoom lever, etc.
- "2 h 5 min" indicates 2 hours 5 minutes.

| Battery model number          | Voltage/capacity  | Recording destination | Maximum continuously recordable time | Actual recordable time |
|-------------------------------|-------------------|-----------------------|--------------------------------------|------------------------|
| Supplied battery/<br>CGA-DU12 | 7.2 V/1150 mAh    | HDD                   | 2 h 5 min                            | 55 min                 |
| (optional)                    | 7.2 V/1130 IIIAII | SD                    | 2 h 20 min                           | 1 h                    |
| CGA-DU14                      | 7.2 V/1360 mAh    | HDD                   | 2 h 30 min                           | 1 h 5 min              |
| (optional)                    |                   | SD                    | 2 h 45 min                           | 1 h 15 min             |
| CGA-DU21                      | 7.2 V/2040 mAh    | HDD                   | 3 h 45 min                           | 1 h 40 min             |
| (optional)                    | 1 / 2 V/2040 mAh  |                       | 4 h 10 min                           | 1 h 50 min             |

• The display changes as the battery capacity reduces.

 $\label{eq:continuous} \begin{picture}(1,0) \put(0,0){\line(0,0){100}} \put(0,0){\line(0,0){100}} \pu$ 

- The recordable times will vary depending on the status of use. These times are approximations. The
  recordable time will become shorter when you use this unit with the LCD monitor lit up by pressing the
  POWER LCD PLUS button.
- The batteries heat up after use or charging. This unit will also heat up while being used. This is not a malfunction.
- Be aware that the operating time of the battery will become shorter in low temperatures. We recommend charging a spare battery for use when recording.

## Connecting to the AC outlet

The unit is in the standby condition when the AC adaptor is connected. The primary circuit is always "live" as long as the AC adaptor is connected to an electrical outlet.

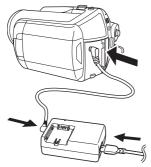

- 1 Connect the AC cable to the AC adaptor and the AC outlet.
- 2 Connect the DC cable to the AC adaptor.

#### 3 Connect the DC cable to this unit.

- Do not use the AC cable with any other equipment as it is designed only for this unit.
   Do not use the AC cable from other equipment with this unit.
- While the DC cable is connected to the AC adaptor, the battery will not be charged.

#### Turning the unit on/off

 When recording, open the lens cover before turning the unit on. (→ 10) If the unit is turned on with the lens cover closed, the automatic white balance adjustment (→ 102) may not function properly.

#### How to turn on the power

Set the OFF/ON switch to ON.

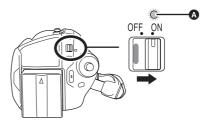

The status indicator **A** lights and the power turns on.

- When the unit is turned on for the first time, a message asking you to set the date and time will appear. Select [YES] and set the date and time. (→ 27)
- When the unit is turned on for the first time, a selection screen will appear to select the recording destination for motion pictures and still pictures.

Select [HDD] or [SD CARD] for each type of picture and then press the joystick.

#### How to turn off the power

Set the OFF/ON switch to OFF.

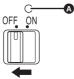

The status indicator **a** goes off when the power turns off.

## How to turn the power on and off with the LCD monitor

When the OFF/ON switch is set to ON, the power can be turned on and off with the LCD monitor when the unit is in video recording mode or picture recording mode.

# ■ To turn on the power Open the LCD monitor.

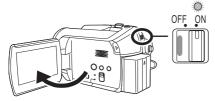

The status indicator lights and the power turns on.

# ■ To turn off the power Close the LCD monitor.

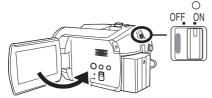

The status indicator goes off and the power turns off.

 The power will not turn off while recording even if the LCD monitor is closed.

Set the OFF/ON switch to OFF when the unit is not being used.

# Inserting/removing an SD card

Before inserting/removing an SD card, be sure to set the OFF/ON switch to OFF.

If the SD card is inserted or removed while the OFF/ON switch is set to ON, this unit may malfunction or the data recorded on the SD card may be lost.

1 Set the OFF/ON switch to OFF to turn off the power.

- Check that the status indicator has gone off.
- 2 Open the LCD monitor and then slide the card slot open lever a to open the card slot cover.

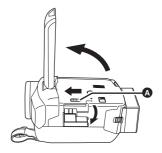

3 Insert/remove the SD card into/ from the card slot.

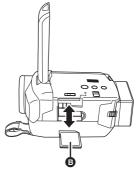

- When inserting an SD card, face the label side
   upwards and press it straight in as far as it goes.
- When removing the SD card, press the centre of the SD card and then pull it straight out.

# 4 Securely close the card slot cover.

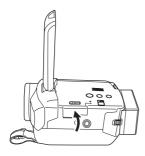

## Selecting a mode

The mode dial is used to switch between recording and playback modes.
Rotate the mode dial slowly but surely.

Rotate the mode dial, and set the desired mode pictograph to the position shown in the illustration.

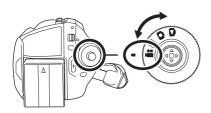

- Video recording mode (→ 32)
  Use this to record motion pictures.
- Video playback mode (→ 51)
  Use this to play back motion pictures.
- Picture recording mode (→ 35)
  Use this to record still pictures.
- Picture playback mode (→ 55)
  Use this to play back still pictures.
- Do not forcefully rotate the dial.

## How to use the joystick

This unit has a joystick for selecting functions, performing operations, etc. so it is easy to operate this unit with one hand.

#### **Basic operations**

Operations on the menu screen and selection of files on the thumbnail view screen, etc.

Move the joystick up, down, left, or right to select an item or scene, and then press the joystick to set it.

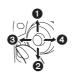

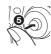

- 1 Select by moving up.
- Select by moving down.
- Select by moving left.
- Select by moving right.
- 3 Press the joystick to select the item.
- Menu screen operations (→ 25)

#### Operations during recording

- Press the centre of the joystick, and icons will be displayed on the screen.

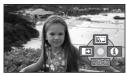

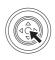

- The indication disappears when the centre of the joystick is pressed again.
- The indication changes each time the joystick is moved down.

2 Move the joystick up, left or right to select an item.

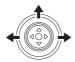

#### Operations during playback

- Move the joystick up, down, left or right to select the scene to be played back and press the joystick.

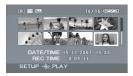

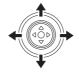

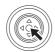

The selected scene is played back on the full screen

- The operation icon is automatically displayed on the screen.
- 2 Move the joystick up, down, left or right to operate.

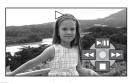

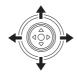

 The operation icon appears or disappears each time the centre of the joystick is pressed.

#### About the operation icons displayed in each mode

About auto mode and manual mode (→ 31)

#### Wideo recording mode

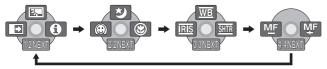

| lcon                          |           | Direction   | Function                | Page |
|-------------------------------|-----------|-------------|-------------------------|------|
|                               | ₽>>       | <b>A</b>    | Backlight compensation  | 41   |
| (1/2)                         | <b>→</b>  | 4           | Fade                    | 41   |
|                               | θ         | <b>&gt;</b> | Help mode               | 25   |
|                               | ち         | <b>A</b>    | Colour night view       | 43   |
| (2/2)                         | (i)       | 4           | Soft skin mode          | 42   |
|                               | 8         | <b>&gt;</b> | Tele macro              | 43   |
|                               | <u>WB</u> | <b>A</b>    | White balance           | 47   |
| In manual mode<br>(3/3)       | IRIS      | ◀           | Iris or gain value      | 49   |
| ` ',                          | SHTR      | <b>&gt;</b> | Shutter speed           | 49   |
| In manual focus<br>mode (4/4) | MF MF     | <b>∢</b> ►  | Manual focus adjustment | 47   |

• The shaded operation icons are not displayed while recording.

#### ▶ Video playback mode

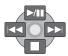

| lcon            | Direction | Function                                   | Page |
|-----------------|-----------|--------------------------------------------|------|
| <b>►/II</b>     | <b>A</b>  | Playback/pause                             | 51   |
|                 | ▼         | Stop playback and show thumbnails          | 51   |
| 44              |           | Skip                                       | 51   |
| 44              | <b>■</b>  | Rewind                                     | 52   |
| <b>∢</b> II     |           | Reverse slow/frame playback (during pause) | 52   |
| <b>&gt;&gt;</b> |           | Skip                                       | 51   |
| <b>&gt;&gt;</b> | ▶         | Fast forward                               | 52   |
| II►             |           | Forward slow/frame playback (during pause) | 52   |

#### Picture recording mode

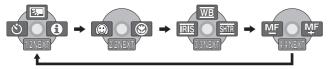

| lcon                          |           | Direction   | Function                | Page |
|-------------------------------|-----------|-------------|-------------------------|------|
|                               | ₽>>       | <b>A</b>    | Backlight compensation  | 41   |
| (1/2)                         | 8         | ◀           | Self timer              | 44   |
|                               | 0         | <b>&gt;</b> | Help mode               | 25   |
| (2/2)                         | <b>©</b>  | 4           | Soft skin mode          | 42   |
| (2/2)                         | 8         | <b>&gt;</b> | Tele macro              | 43   |
|                               | <u>WB</u> | <b>A</b>    | White balance           | 47   |
| In manual mode<br>(3/3)       | IRIS      | •           | Iris or gain value      | 49   |
| , ,,                          | SHTR      | <b>&gt;</b> | Shutter speed           | 49   |
| In manual focus<br>mode (4/4) | MF MF     | <b>◆</b> ▶  | Manual focus adjustment | 47   |

#### Picture playback mode

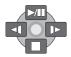

| Icon        | Direction | Function                                 | Page |
|-------------|-----------|------------------------------------------|------|
| <b>►/II</b> | <b>A</b>  | Slide show start/pause                   | 55   |
|             | ▼         | Stop playback and show thumbnails        | 55   |
| 41          | ◀         | Playback previous picture (during pause) | 55   |
| 1>          | •         | Playback next picture (during pause)     | 55   |

#### ■ Help mode

The help mode explains the operation icons that are displayed when the AUTO/MANUAL/FOCUS switch is set to AUTO in video/picture recording

- 1 Press the joystick to display the icon during the recording pause.

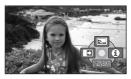

2 Move the joystick right to select [♠].

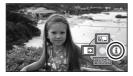

3 Move the joystick up, left or right to select the desired icon.

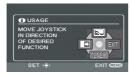

An explanation of the selected icon is displayed on the screen.

 The indication changes each time the joystick is moved down.

#### To exit the help mode

Press the MENU button or select [EXIT].

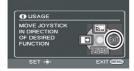

- When the help mode is used, functions cannot be set
- When the help mode is used, motion pictures and still pictures cannot be recorded.

## Switching the language

You can switch the language on the screen display or the menu screen.

1 Press the MENU button, then select [LANGUAGE] and press the joystick.

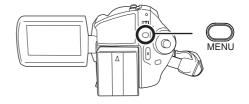

2 Select [English] and press the joystick.

## Using the menu screen

Refer to "Menu list" (→ 84) for information about the menus.

1 While stopped, press the MENU button.

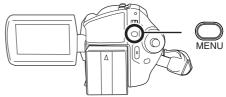

The menu displayed differs depending on the position of the mode dial, the selected medium, etc.

- Do not switch the mode dial when the menu is displayed.
- 2 Move the joystick up or down in order to select the desired top menu.

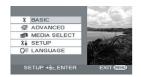

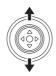

3 Move the joystick right or press the joystick.

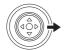

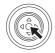

4 Move the joystick up or down in order to select the submenu item.

| SCENE MODE  | OFF  |
|-------------|------|
| GUIDE LINES | OFF  |
| ₩ REC MODE  | SP   |
| REC ASPECT  | 16:9 |
| ⊕ CLOCK SET | NO   |

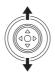

5 Move the joystick right or press the joystick.

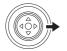

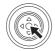

6 Move the joystick up or down in order to select the desired item.

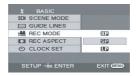

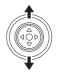

7 Press the joystick to enter the selection.

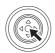

To get back to the previous screen Move the joystick left.

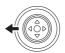

To exit the menu screen
Press the MENU button.

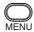

 The menu screen does not appear during recording or playing. You cannot start other operations while the menu screen appears.

#### Operating with remote control

The menu screen transition is the same as when the buttons on the main unit are used.

1 Press the MENU button.

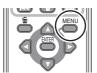

2 Select a menu item.

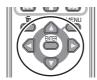

- Use the direction buttons (▲, ▼, ◄, ►) and ENTER button in place of the joystick on the main unit.
- 3 Press the MENU button to exit the menu screen.

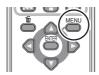

## Setting date and time

When the unit is turned on for the first time, a message asking you to set the date and time will appear.

 Select [YES] and press the joystick. Perform steps 2 and 3 below to set the date and time.

If the screen shows the incorrect date and time, then adjust it.

- 1 Press the MENU button, then select [BASIC] → [CLOCK SET] → [YES] and press the joystick.

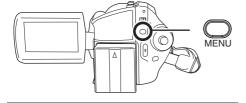

2 Move the joystick left or right to select the item to be set. Then, move the joystick up or down to set the desired value.

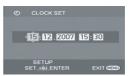

- The year will change as follows: 2000, 2001, ..., 2099, 2000, ...
- The 24-hour system is used to display the time.
- **3** Press the joystick to enter the selection.
- The clock function starts at [00] seconds when the joystick is pressed.
- After pressing the MENU button to finish the setting, check the date and time display.
- Changing the date and time display style

Press the MENU button, then select [SETUP]  $\rightarrow$  [DATE/TIME]  $\rightarrow$  desired display style and press the joystick.

 You can also show or change the date and time display by repeatedly pressing the DATE/ TIME button on the remote control.

| [DATE]     | [D/T]            |
|------------|------------------|
|            |                  |
| 15.12.2007 | 15.12.2007 15:30 |
| [OFF]      |                  |
|            |                  |
|            |                  |

■ Changing the display style

Press the MENU button, then select
[SETUP] → [DATE FORMAT] →

desired display style and press the
joystick.

| Display style | Screen display |
|---------------|----------------|
| [Y/M/D]       | 2007.12.15     |
| [M/D/Y]       | 12.15.2007     |
| [D/M/Y]       | 15.12.2007     |

- The date and time function are driven by a built-in lithium battery.
- Make sure to check the time before recording.
- If the time display becomes [- -], the built-in lithium battery has run down. Use the following steps to charge the battery. When you turn on the power for the first time after charging, a message asking you to set the date and time will appear. Select [YES] and set the date and time.

# To recharge the built-in lithium battery Connect the AC adaptor or attach the battery to the unit, and the built-in lithium battery will be recharged. Leave the unit as it is for approx. 24 hours and the battery will save the date and

24 hours and the battery will save the date and time for approx. 6 months. (Even if the OFF/ ON switch is set to OFF, the battery is still being recharged.)

#### WARNING

THE LITHIUM BATTERY IN THIS UNIT MUST ONLY BE REPLACED BY QUALIFIED PERSONNEL. IF THIS IS NECESSARY, CONTACT THE PANASONIC CUSTOMER CARE CENTRE ON 132600 FOR YOUR NEAREST AUTHORIZED SERVICE CENTRE.

# Adjusting the LCD monitor

## Adjusting the brightness and colour level

1 Press the MENU button, then select [SETUP] → [LCD SET] → [YES] and press the joystick.

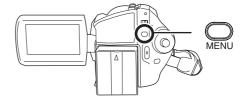

2 Move the joystick up or down to select the item to be adjusted. Then, move the joystick left or right to make the adjustment.

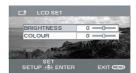

The bar display moves.

#### [BRIGHTNESS]:

Brightness of the LCD monitor

#### [COLOUR]:

Colour level of the LCD monitor

- When the LCD monitor is rotated by 180° towards the lens, the brightness and colour level of the LCD monitor cannot be adjusted.
- These settings will not affect the images actually recorded.

# Increasing and decreasing the brightness of the entire LCD monitor

## Press the POWER LCD PLUS button.

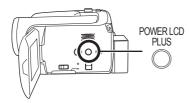

Each time you press the button:

- Original brightness
- Bright
- 8 Brighter
- Darker
- O Dark

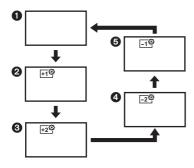

- This will not affect the images to be recorded.
- If you turn on the unit when the AC adaptor is used, this function will automatically be "Bright".
- The LCD monitor will become a little darker when the video light is lit.

## **Before recording**

#### Basic camera positioning

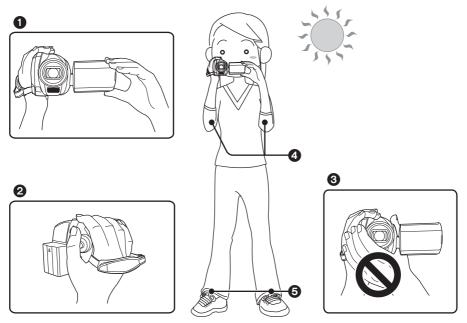

- Hold the camera with both hands.
- 2 Put your hand through the grip belt.
- 3 Do not cover the microphones or sensors with your hands.
- 4 Keep your arms near your body.
- 6 Slightly open your legs.
- When you are outdoors, record pictures with the sunlight behind you. If the subject is backlit, it will become dark in the recording.
- When recording, make sure your footing is stable and there is no danger of colliding with another person or an object.

#### About auto mode

Set the AUTO/MANUAL/FOCUS switch to AUTO, and colour balance (white balance) and focusing will be adjusted automatically.

- Auto white balance (→ 102)
- Auto focusing (→ 102)

Depending on the brightness of the subject etc., the aperture and shutter speed are automatically adjusted for optimum brightness.

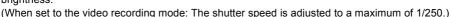

- Colour balance and focus may not be adjusted automatically depending on light sources or scenes. If so, manually adjust these settings.
  - -Scene mode (→ 46)
  - -White balance (→ 47)
  - Shutter speed (→ 49)
  - Iris/gain value (→ 49)
  - -Focus (→ 47)

#### ■ Anti-Ground-Shooting (AGS)

This function prevents unnecessary recording when you forget to pause recording and walk with the unit tilted upside down while recording continues.

- If the unit continues to be tilted upside down from the normal horizontal position while recording motion pictures, it is automatically set to recording pause.

Press the MENU button, then select [SETUP]  $\rightarrow$  [AGS]  $\rightarrow$  [ON] and press the joystick.

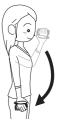

- The AGS function may activate and cause the unit to pause the recording if you are recording a subject right above or right below you. In these cases, set [AGS] to [OFF] then continue the recording.
- Use the recording start/stop button to pause the recording. The AGS function is only a backup function for when you forget to pause the recording.
- The time it takes the unit to be put into recording pause after being tilted upside down varies depending on the operating conditions.

## **Recording motion pictures**

HDD SD

This unit can be used for recording motion pictures to the internal HDD and an SD card. (→ 13) Before recording, use the menu to select the recording destination. (→ below)

When the unit is turned on for the first time, the media select screen for recording motion pictures will appear. Select [HDD] or [SD CARD] and press the joystick.

- When the unit is purchased, the aspect ratio is set to [16:9] for recording images compatible with a wide-screen TV.
  - To watch images on a regular TV (4:3), change the aspect ratio setting ( $\Rightarrow$  45) before recording the images or when watching them on the connected TV ( $\Rightarrow$  68).
- Open the lens cover before turning the unit on.
   If the unit is turned on with the lens cover closed, the automatic white balance adjustment may not function properly.

#### 1 Turn the unit on.

2 Rotate the mode dial to select 2.

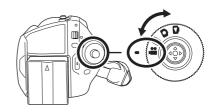

- **3** Open the LCD monitor.
- **4** Press the MENU button, then select [MEDIA SELECT] → [HDD] or [SD CARD] to select the recording destination and press the joystick.
- 5 Press the recording start/stop button to start recording.

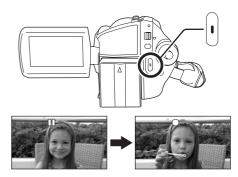

#### To end the recording

Press the recording start/stop button again to pause recording.

 [●] and [II] are red during recording. Do not move this unit until [II] is green.

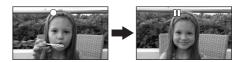

The images recorded between pressing the recording start/stop button to start recording and pressing it again to pause recording become one scene.

However if the recording destination is the HDD, the scene is automatically divided when the recorded data exceeds 4 GB. (The recording will continue.)

When about 5 minutes have passed without any operation in recording pause, the unit automatically
turns off to prevent the battery from running down. When you want to use the unit, turn it on again.
This setting can also be set to [OFF]. (→ 85, [POWER SAVE])

#### Screen indications in the video recording mode

- A Recording mode
- Selected recording destination
- Remaining time left for recording (When the remaining time is less than 1 minute, [R 0h00m] flashes red.)
- Recording time elapsed

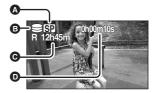

- Sound is recorded from the internal stereo microphone on the front of the unit. Take care not to block this microphone.
- If the write protection switch on the SD card is set to LOCK, it cannot be used for recording. (→ 14)
- Each time the unit enters the recording pause mode, the counter display will be reset to "0h00m00s".
- While motion picture recording is in progress, the recording will not stop even if the LCD monitor is closed.
- While motion picture recording is in progress, do not disconnect the AC adaptor or remove the battery. If you do, a repair message may be displayed when the power is turned back on. (→ 90, About recovery)

# Recording modes and recordable time available for the motion picture

Changing the recording mode of the motion picture.

Press the MENU button, then select [BASIC]  $\rightarrow$  [REC MODE]  $\rightarrow$  desired item and press the joystick.

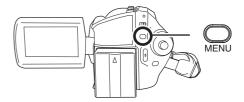

- The recordable time shown in the table are approximations.
- HDD

|          | Recording mode            |             |                            |
|----------|---------------------------|-------------|----------------------------|
|          | XP                        | SP          | LP                         |
| Capacity | (High quality)            | (Normal)    | (Long play)                |
| 30 GB    | 7 h                       | 13 h 30 min | 27 h                       |
|          | Image quality prioritized | <b>←</b>    | Recording time prioritized |

#### ■ SD card

|          | Recording mode            |            |                            |
|----------|---------------------------|------------|----------------------------|
|          | XP                        | SP         | LP                         |
| Capacity | (High quality)            | (Normal)   | (Long play)                |
| 256 MB   | 3 min                     | 6 min      | 12 min                     |
| 512 MB   | 6 min                     | 12 min     | 25 min                     |
| 1 GB     | 12 min                    | 25 min     | 50 min                     |
| 2 GB     | 25 min                    | 50 min     | 1 h 40 min                 |
| 4 GB     | 50 min                    | 1 h 40 min | 3 h 20 min                 |
|          | Image quality prioritized | <b>←</b>   | Recording time prioritized |

- This unit records in VBR. VBR is an abbreviation for Variable Bit Rate. VBR recording automatically
  varies the bit rate (amount of data in a fixed time) depending on the subject being recorded. This
  means if a subject with sharp movements is recorded, the recording time is reduced.
- Mosaic-pattern noise may appear on a playback image in the following cases.
  - When there is a complicated pattern in the background
  - When the unit is moved too much or too fast
  - When a subject with sharp movements has been recorded (Particularly if it has been recorded in [LP] mode.)
- If you record still pictures on the HDD or an SD card, the recordable time available for the motion picture will become shorter.

## **Recording still pictures**

HDD SD

This unit can be used for recording still pictures to the internal HDD and an SD card. (→ 13) Before recording, use the menu to select the recording destination. (→ below)

When the unit is turned on for the first time, the media select screen for recording still pictures will appear. Select [HDD] or [SD CARD] and press the joystick.

- When this unit is purchased, [PICTURE SIZE] is set to [2m] for recording pictures compatible with a wide-screen TV (16:9).
  - To record pictures with a 4:3 aspect ratio, change the [PICTURE SIZE] setting before recording  $(\rightarrow 38)$ .
- Open the lens cover before turning the unit on.
   If the unit is turned on with the lens cover closed, the automatic white balance adjustment may not function properly.
- 1 Turn the unit on.
- 2 Rotate the mode dial to select .

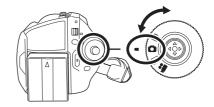

- 3 Open the LCD monitor.
- **4** Press the MENU button, then select [MEDIA SELECT] → [HDD] or [SD CARD] to select the recording destination and press the joystick.
- 5 Press the Photoshot button [ ] halfway in order to adjust focusing. (For auto focusing only)

The shutter speed and the iris/gain value are fixed and the unit focuses on the subject automatically.

If [O.I.S.] (→ 45) is set to [ON], the image stabilizer function will become more effective when the Photoshot button [ ] is pressed halfway.
 ([MEGA]] (MEGA optical image stabilizer) will be displayed.)

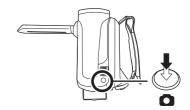

#### Recording

A Focus indication

(The white lamp flashes.): Focusing

• (The green lamp lights up.): When in focus

No mark: When focusing is unsuccessful.

 The focus indication is indicated as follows when the Photoshot button [ ] is not pressed halfway. Please use it as a guide for recording.

• (The green lamp lights up.): When in focus and a good picture can be recorded.

O (The white lamp lights up.): Almost in focus

Focus area

# 6 Press the Photoshot button [ ] fully to take the picture.

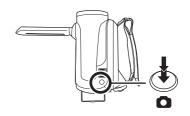

- For information about the number of recordable still pictures (→ 107)
- The sound cannot be recorded.
- If the write protection switch on the SD card is set to LOCK, it cannot be used for recording. (→ 14)
- The Photoshot button [ ] on the remote control cannot be pressed halfway.
- If the [PICT. QUALITY] is set to [\_\*\*\_], mosaic-pattern noise may appear on a playback image
  depending on the picture content.
- Other products may degrade or not play back still pictures recorded with this unit.

#### ■ To record still pictures clearly

- When zooming in on the subject with a magnification of 4× or higher, it is difficult to reduce the slight shaking from holding this unit by hand. We recommend decreasing the zoom magnification and approaching the subject when recording.
- When recording still pictures, hold the unit firmly with your hands and keep your arms stationary at your side so as not to shake the unit.
- You can record stable pictures without shaking by using a tripod and the remote control.

#### Screen indications in picture recording mode

- A Size of still pictures
- Selected recording destination
- Remaining number of still pictures (Flashes in red when [R 0] appears.)
- Quality of still pictures

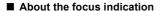

- The focus indication does not appear in manual focus mode.
- Focus on a subject manually when it is not easily focused.
- You can record still pictures even if the focus indication does not appear, but pictures may be recorded without being focused.
- The focus indication does not appear or has difficulty displaying in the following cases.
  - -When the zoom magnification is high.
  - -When the unit is shaken.
  - When the subject is moving.
  - When the subject stands in front of a light source.
  - When close subjects and far subjects are included in the same scene.
  - -When the scene is dark.
  - When there is a bright part in the scene.
  - When the scene is filled with only horizontal lines.
  - When the scene lacks contrast.

#### ■ Concerning the focusing area

When there is a contrasting object ahead or behind the subject in the focus area, the subject may not be focused. If so, move the contrasting object out of the focus area. Even when it is still difficult to focus, adjust the focus manually.

#### Recording with a shutter operation effect

You can add a shutter sound when recording still pictures.

Press the MENU button, then select [ADVANCED]  $\rightarrow$  [SHTR EFFECT]  $\rightarrow$  [ON] and press the joystick.

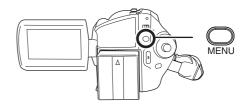

This function's default setting is [ON].

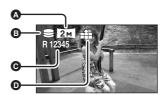

#### Number of pixels and picture quality for still picture recording

#### **■** [PICTURE SIZE]

Changing the recording size.

Press the MENU button, then select [BASIC]  $\rightarrow$  [PICTURE SIZE]  $\rightarrow$  desired item and press the joystick.

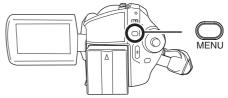

| lcon | Aspect | Number of pixels |
|------|--------|------------------|
| 3.1м | 4:3    | 2048×1512        |
| 1м   | 4:3    | 1280×960         |
| 0.3м | 4:3    | 640×480          |
| 2м   | 16:9   | 1920×1080        |

• When this unit is purchased, [PICTURE SIZE] is set to [2m]. The sides of pictures recorded with a 16:9 aspect ratio may be cut at printing. Check before printing.

#### **■** [PICT. QUALITY]

Selecting the picture quality.

Press the MENU button, then select [BASIC]  $\rightarrow$  [PICT. QUALITY]  $\rightarrow$  desired item and press the joystick.

- :Still pictures with a high picture quality are recorded.
- : Priority is given to the number of still pictures recorded. Still pictures are recorded in normal picture quality.

## Various recording functions

#### Zoom in/out function

HDD SD

You can zoom in up to  $10 \times$  optically.

◇ Rotate the mode dial to select or .

Move the zoom lever.

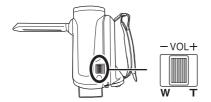

T side:

Close-up recording (zoom in)

W side:

Wide-angle recording (zoom out)

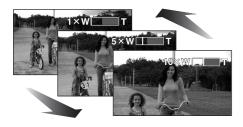

- When zooming in while holding this unit by hand, we recommend using the image stabilizer function. (→ 45)
- When distant subjects are brought closer, they are focused at about 1 m or more.
- When the zoom magnification is 1×, this unit can focus on a subject approx. 3.5 cm away from the lens. (Macro function)
- The zoom speed varies depending on the range over which the zoom lever is moved. (The zoom speed does not vary when operating with the remote control.)

- When the zoom speed is high, the subject may not be focused easily.
- If you take your finger off the zoom lever during zoom operation, the operation sound may be recorded. When returning the zoom lever to the original position, move it quietly.

#### **Digital zoom function**

HDD SD

If the zoom magnification exceeds  $10\times$ , then the digital zoom function will be activated. The maximum magnification provided by the digital zoom can be switched.

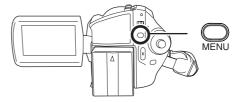

**[OFF]:** Optical zoom only (Up to  $10\times$ )

[25 $\times$ ]: Up to 25 $\times$  [700 $\times$ ]: Up to 700 $\times$ 

- If [25x] or [700x] is selected, the digital zoom range is displayed in blue while zooming.
- The larger the digital zoom magnification, the more the image quality is degraded.
- This function cannot be used in picture recording mode.

### To use the zoom microphone function

HDD SD

The zoom microphone is linked to the zooming operation so that far-away sounds with a teleshot and close-up sounds with a wide-angle shot are recorded more clearly.

◇Rotate the mode dial to select ▲.
Press the MENU button, then select [ADVANCED] → [ZOOM MIC] → [ON] and press the joystick.

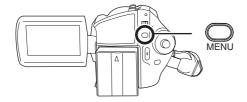

#### Recording yourself

HDD SD

You can record yourself while viewing the LCD monitor.

◇ Rotate the mode dial to select or .

Rotate the LCD monitor towards the lens side.

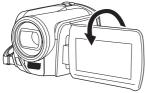

The image is horizontally flipped as if you see a mirror image. (However the image recorded is the same as a normal recording.)

 When the LCD monitor is rotated towards the lens side, the icon will not be displayed even if you press the joystick.  Only some indications will appear on the screen. When [[]] appears, return the direction of the LCD monitor to normal position and check the warning/alarm indication. (→ 89)

### Recording with the video light

This built-in video light is for recording in dark places.

HDD SD

Gain up mode works with the video light to enhance the light's brightness and brighten the natural colours in a scene.

- Gain up mode cannot be used in picture recording mode.
- Rotate the mode dial to select a or
  .

Press the LIGHT button.

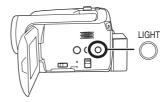

Each time you press the LIGHT button:

Video light and gain up mode on (video recording mode only):
Brighter than when only the video light is only.

Brighter than when only the video light is on, but washed out images will appear.

- Video light on:
   To eliminate washed out images, use this mode.
- O Video light off
- Video recording mode

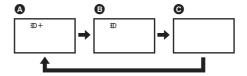

· Picture recording mode

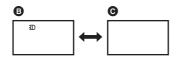

- The subject should be within 1.3 m of the unit.
- Using the video light reduces battery time.
- Set the video light to off when not in use.
- Do not look directly into the light.
- Using the colour night view function at the same time will make conditions even brighter.
- The video light enables brightening of the images taken in a dimly-lit place. We also recommend using it in a bright place to obtain high quality images.
- If you turn off the power or operate the mode dial, the video light is turned off.

### Backlight compensation function

This is for protecting a backlit subject from being darkened.

HDD SD

Use this function when the light is emanating from behind the subject and the subject appears dark.

- Rotate the mode dial to select ## or
   O
- 1 Press the joystick. Then move the joystick down to display the icon shown in the illustration.

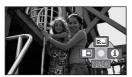

2 Move the joystick up to select [73].

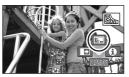

The image on the screen will become brighter.

### To return to normal recording Select [ ] again.

 If you turn off the power or operate the mode dial, the backlight compensation function is cancelled.

#### Fade in/fade out function

HDD SD

Fade in:

The image and audio gradually appear.

#### Fade out:

The image and audio gradually disappear.

- 1 Press the joystick. Then move the joystick down to display the icon shown in the illustration.

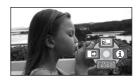

2 Move the joystick left to select [ ].

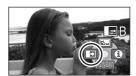

#### 3 Press the recording start/stop button.

Start recording. (Fade in)

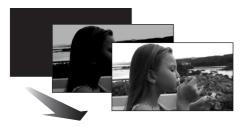

When you start recording, the image/audio gradually appears.

#### Pause recording. (Fade out)

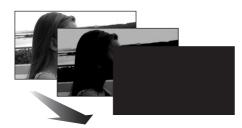

The image/audio gradually disappears. After the image/audio completely disappears, recording stops.

After recording, the fade setting is cancelled.

#### To cancel fading

Select [ → ] again.

#### To select the colour for fade in/out

The colour which appears in fading pictures can be selected.

Press the MENU button, then select  $[ADVANCED] \rightarrow [FADE COLOUR] \rightarrow [WHITE]$ or [BLACK] and press the joystick.

- If you turn off the power, the fade function is cancelled.
- While the fade in/fade out function is selected. it takes several seconds to display the image when you start recording. It also takes several seconds to pause recording.
- The thumbnails of scenes recorded using fade in become black (or white).

#### Soft skin mode

This makes skin colours appear softer for a more attractive appearance.

HDD SD

This is more effective if you record a person closely from the torso up.

- Rotate the mode dial to select a or
- 1 Press the joystick. Then move the joystick down to display the icon shown in the illustration.

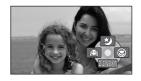

#### 2 Move the joystick left to select $[ \bigcirc ].$

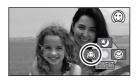

#### To cancel the soft skin mode Select [(())] again.

- If the background or anything else in the scene has colours similar to the skin colour, they will also be smoothed.
- If the brightness is insufficient, the effect may not be clear.
- You may not be able to see the face clearly when recording a distant person. In this case, cancel soft skin mode or zoom in on the face.

#### Tele macro function

This is for bringing only what you want to record into focus to take close-ups.

HDD SD

By focusing only on the subject and blurring the background, the image can be impressive. The unit can focus on the subject at a distance of approx. 50 cm.

- 1 Press the joystick. Then move the joystick down to display the icon shown in the illustration.

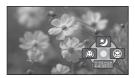

2 Move the joystick right to select [ (a) ].

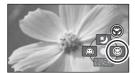

 If the magnification is 10× or less, then it is automatically set to 10×.

### To cancel the tele macro function Select [ ) again.

- If a sharper focus cannot be achieved, adjust the focus manually. (→ 47)
- In the following cases, the tele macro function is cancelled
  - The zoom magnification becomes lower than 10 x
  - The power is turned off or the mode dial is operated.

## Colour night view function This allows recording in dark locations.

HDD SD

This function allows you to record colour subjects in dark locations to stand out against the background.

Attach this unit to a tripod, and you can record images free from vibration.

- Minimum required illumination: approx. 1 lx
- Recorded scene is seen as if frames were missed.
- 1 Press the joystick. Then move the joystick down to display the icon shown in the illustration.

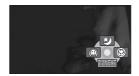

2 Move the joystick up to select [₺].

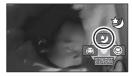

 If it is difficult to focus, adjust the focus manually. (→ 47)

To cancel the colour night view function Select [ 3 ] again.

 The colour night view function makes the signal charging time of CCD up to approximately 25× longer than usual, so that dark scenes can be recorded brightly. For this reason, bright dots that are usually invisible may be seen, but this is not a malfunction. as well.

- If you turn off the power or operate the mode dial, the colour night view function is cancelled.
- If set in a bright place, the screen may become whitish for a while.

### Self-timer recording This is for recording shots of yourself

HDD SD

You can record still pictures using the timer.

- 1 Press the joystick. Then move the joystick down to display the icon shown in the illustration.

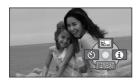

### 2 Move the joystick left to select [👏].

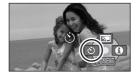

#### **3** Press the Photoshot button [ ].

After the [8] display flashes for approx. 10 seconds, a still picture will be recorded.

- After recording, the self-timer is cancelled.
- If you press the Photoshot button [ ] halfway and then fully in auto focus mode, the subject is focused when the button is pressed halfway.
- When you press the Photoshot button [ ]
  fully in auto focus mode, the subject is focused
  just before recording.

#### To stop the timer midway through

Press the MENU button. (The self-timer setting is cancelled.)

- If you turn off the power, the self-timer standby mode is cancelled.
- Depending on the time taken to bring the subject into focus, the recording may take longer than the set time before the picture is taken.

### Recording guideline function

Checking if the image is level.

HDD SD

You can check if the image is level while recording by using the lines displayed on the screen.

○ Rotate the mode dial to select or
○ .

Press the MENU button, then select [BASIC]  $\rightarrow$  [GUIDE LINES]  $\rightarrow$  [ON] and press the joystick.

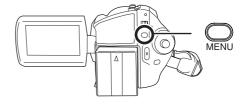

### To cancel the Recording guideline function

Press the MENU button, then select [BASIC] → [GUIDE LINES] → [OFF] and press the joystick.

- The guidelines do not appear on the images actually recorded.
- The guidelines are not displayed while rotating the LCD monitor frontward to record yourself.

#### Wide mode

This is for selecting the screen's aspect ratio when recording motion pictures.

HDD SD

This allows you to record images compatible with wide-screen TVs (16:9) and regular TVs (4:3).

- Recording images with a 16:9 aspect ratio
- $\Diamond$  Rotate the mode dial to select  $\blacksquare$ . Press the MENU button, then select [BASIC]  $\rightarrow$  [REC ASPECT]  $\rightarrow$  [16:9] and press the joystick.

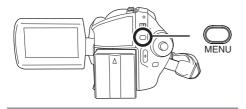

- Recording images with a 4:3 aspect ratio
- $\Diamond$  Rotate the mode dial to select  $\blacksquare$ . Press the MENU button, then select [BASIC]  $\rightarrow$  [REC ASPECT]  $\rightarrow$  [4:3] and press the joystick.
- The default setting is [16:9].

#### Image stabilizer function

This is for reducing image shakes during recording.

HDD SD

Reduces the image shaking due to hand movement when recording.

◇ Rotate the mode dial to select or .

Press the MENU button, then select [ADVANCED]  $\rightarrow$  [O.I.S.]  $\rightarrow$  [ON] and press the joystick.

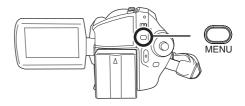

To cancel the image stabilizer function

Press the MENU button, then select [ADVANCED]  $\rightarrow$  [O.I.S.]  $\rightarrow$  [OFF] and press the joystick.

- This function's default setting is [ON].
- In the picture recording mode, pressing the Photoshot button [ ] halfway increases the effect of the image stabilizer function. (MEGA optical image stabilizer)
- In the following cases, the image stabilizer function may not work effectively.
  - -When the digital zoom is used
  - -When the unit is shaken greatly
  - When you record a moving subject while tracking it

### Wind noise reduction function

This is for reducing the wind noise coming into the microphone when recording.

HDD SD

## Press the MENU button, then select [ADVANCED] $\rightarrow$ [WIND CUT] $\rightarrow$ [ON] and press the joystick.

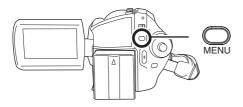

### To cancel the wind noise reduction function

Press the MENU button, then select [ADVANCED]  $\rightarrow$  [WIND CUT]  $\rightarrow$  [OFF] and press the joystick.

- This function's default setting is [ON].
- The wind noise reduction depends on the wind strength. (If this function is activated in strong winds, the stereo effect may be reduced. When the wind weakens, the stereo effect will be restored.)

### Manual recording functions

#### Scene mode

This is for recording in various situations.

HDD SD

When you record images in different situations, this mode automatically sets optimum shutter speeds and apertures.

○ Rotate the mode dial to select or
○ .

### 1 Set the AUTO/MANUAL/FOCUS switch to MANUAL.

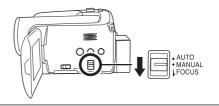

# 2 Press the MENU button, then select [BASIC] → [SCENE MODE] → desired item and press the joystick.

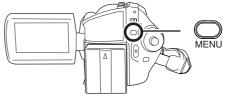

#### [ 🦎 ] Sports

To record sports scenes or scenes where there are quick motions

#### [ Portrait

To make people stand out against the background

#### [ ] Low light

To make the scene brighter in dark conditions

#### [ Spotlight

To make the subject under a spotlight look more attractive

#### [皇本] Surf & snow

To record images in bright places such as ski slopes and beaches

#### To cancel the scene mode function

Press the MENU button, then select [BASIC] → [SCENE MODE] → [OFF] and press the joystick.

 You can also cancel the scene mode function by setting the AUTO/MANUAL/FOCUS switch to AUTO.

#### Sports mode

 For slow-motion playback or playback pause of recorded pictures, this mode helps diminish camera shake.

- During normal playback, the image movement may not look smooth.
- Avoid recording under fluorescent light, mercury light or sodium light because the colour and brightness of the playback image may change.
- If you record a subject illuminated with strong light or a highly reflective subject, vertical lines of light may appear.
- If the brightness is insufficient, the sports mode does not function. The [ \* ] display flashes.
- If this mode is used indoors, the screen may flicker.

#### Portrait mode

 If this mode is used indoors, the screen may flicker. If so, change the scene mode setting to [OFF].

#### Low light mode

 Extremely dark scenes may not be able to be recorded finely.

#### Spotlight mode

 If the recording subject is extremely bright, the recorded image may become whitish and the periphery of the recorded image extremely dark.

#### Surf & snow mode

 If the subject is extremely bright, the recorded image may become whitish.

#### Manual focus adjustment

HDD SD

If auto focusing is difficult due to the conditions, then manual focusing is available.

- 1 Set the AUTO/MANUAL/FOCUS switch to MANUAL.

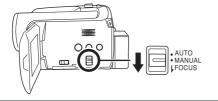

### 2 Move the switch down and set it to FOCUS position.

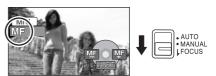

The manual focus indication [MF] and the icon shown in the illustration appear.

### 3 Move the joystick left or right to bring the subject into focus.

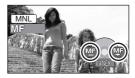

 The subject may not be in focus when zoomed in if focusing with a wide angle. First, zoom in on the subject, and then focus on it.

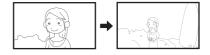

#### To restore to the automatic adjustment

Press the AUTO/MANUAL/FOCUS switch down again to the FOCUS position.

 You can also restore the auto focusing by setting the AUTO/MANUAL/FOCUS switch to AUTO.

#### White balance

This is for recording in natural colours.

HDD SD

The automatic white balance function may not reproduce natural colours depending on the scenes or lighting conditions. If so, you can adjust the white balance manually.

○ Rotate the mode dial to select ## or
• O .

### 1 Set the AUTO/MANUAL/FOCUS switch to MANUAL.

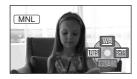

The icon shown in the illustration is displayed automatically.

### 2 Move the joystick up to select [₩8].

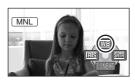

### 3 Move the joystick left or right to select the white balance mode.

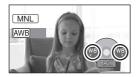

#### [AWB] Auto white balance adjustment

- Indoor mode (for recording under incandescent lamps)
  - Incandescent lights, halogen lamps
- [☆] Outdoor mode
  - Outdoors under a clear sky
- [ Manual adjustment mode
  - Mercury-vapor lamps, sodium lamps, some fluorescent lights
  - Lights used for wedding receptions at hotels, stage spotlights in theatres
  - Sunrise, sunset, etc.

### **To restore to the automatic adjustment** Set the white balance mode to [AWB].

 You can also restore the automatic adjustment by setting the AUTO/MANUAL/FOCUS switch to AUTO

#### To set the white balance manually

1 Select [♠], and fill the screen with a white subject.

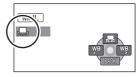

### 2 Move the joystick up to select [...].

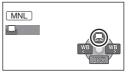

When the [] display changes from flashing to on, setting is complete.

 When the [] display continues flashing, the white balance cannot be set because the place is dark etc. In this case, use the automatic white balance

#### ■ About the white balance sensor ♠

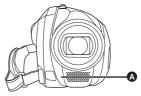

The white balance sensor detects the type of light source during recording.

Do not cover the white balance sensor during recording, or it may not function properly.

#### About the black balance adjustment

This is one of the 3CCD system functions that automatically adjusts the black when the white balance is set in the manual adjustment mode. When the black balance is adjusted, the screen

will temporarily be black. (The black balance cannot be adjusted manually.)

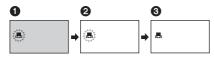

- Black balance adjustment in progress. (Flashes.)
- White balance adjustment in progress. (Flashes.)
- 3 Adjustment completed. (Lights up.)
- When the unit is turned on with the lens cover closed, the automatic white balance adjustment may not function properly. Please turn the unit on after opening the lens cover.
- When the [] display flashes, the manual white balance previously adjusted is stored.
   Whenever recording conditions change, re-set the white balance for correct adjustment.
- When setting both the white balance and the iris/gain, set the white balance first.

### Manual shutter speed/ aperture adjustment

HDD SD

#### **Shutter Speed:**

Adjust it when recording fast-moving subjects. **Aperture:** 

Adjust it when the screen is too bright or too dark.

- 1 Set the AUTO/MANUAL/FOCUS switch to MANUAL.

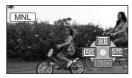

The icon shown in the illustration is displayed automatically.

2 Move the joystick left or right to select [ms] (aperture) or [mm] (shutter speed).

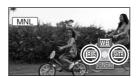

**3** Move the joystick left or right to make the adjustment.

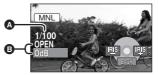

A Shutter speed:

1/50 to 1/8000

1/25 to 1/2000

 The shutter speed closer to 1/8000 is faster.

#### Iris/Gain value:

CLOSE  $\rightarrow$  (F16 to F2.0)  $\rightarrow$  OPEN  $\rightarrow$  (0dB to 18dB)

- Value closer to [CLOSE] darken the image.
- Value closer to [18dB] brighten the image.
- When the iris value is adjusted to brighter than [OPEN], it changes to the gain value.

#### To restore to automatic adjustment Set the AUTO/MANUAL/FOCUS switch to AUTO

 When setting both the shutter speed and the iris/gain value, set the shutter speed and then set the iris/gain value.

#### ■ Manual shutter speed adjustment

- Avoid recording under fluorescent light, mercury light or sodium light because the colour and brightness of the playback image may change.
- If you increase the shutter speed manually, the gain value will increase automatically depending on how much the sensitivity lowers and the noise on the screen may increase.
- You may see vertical lines of light in the playback image of a brightly shining subject or highly reflective subject, but this is not a malfunction.
- During normal playback, image movement may not look smooth.
- When recording in an extremely bright place, the screen may change colour or flicker. If so adjust the shutter speed manually to [1/50] or [1/100].

#### ■ Manual iris/gain adjustment

- If the gain value is increased, the noise on the screen increases.
- Depending on the zoom magnification, there are iris values that are not displayed.

#### Motion picture playback

HDD SD

Play back the motion pictures recorded on the internal HDD or SD card. Use the menu to select the desired playback medium. (→ below)

### 1 Rotate the mode dial to select ►.

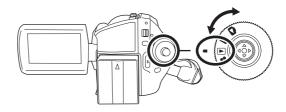

### 2 Press the MENU button, then select [MEDIA SELECT] → [HDD] or [SD CARD] to select the desired medium and press the joystick.

The motion pictures recorded on the selected medium are displayed as thumbnails.

#### 3 Select the scene to be played back.

- A Selected medium
- Scene number
- Scroll bar display

The selected scene will be encircled by a yellow frame.

- When 9 or more scenes have been recorded, the next (or previous) page is displayed by moving the joystick.
- If you move and hold the joystick up or down, you can fast forward or fast rewind the pages. The screen will not change at this time, but the scene numbers and scroll bar display will change. Release the joystick when you have arrived at the page with the scene you want to display.

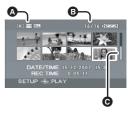

#### 4 Press the joystick.

The selected scene is played back on the full screen.

The operation icon is automatically displayed on the screen.

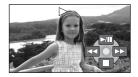

#### **5** Move the joystick to operate.

►/II: Playback/Pause

Skip playback (backward)Skip playback (forward)

Stops the playback and shows the thumbnails.

- No sound will be heard except during normal playback.
- If pause play is continued for 5 minutes, the screen returns to the thumbnails.

#### Playback

- When the amount of time recorded on the scene is short, playback may not be possible.
- When a scene is displayed as [[!]] on the thumbnail display, playback is not possible.
- The power will not turn off when the LCD monitor is closed.
- When playing back motion pictures recorded on an SD card with other products on this unit or playing back motion pictures recorded on an SD card with this unit on other products, the picture quality may deteriorate and they may be unplayable. (The message "CANNOT PLAY." appears.)
- The time displayed may be different from the recording time and it may take time to display the thumbnail display when playing back motion pictures recorded on an SD card with other products.

## To display the recording date during playback Press the MENU button, then select [SETUP] $\rightarrow$ [DATE/TIME] $\rightarrow$ [D/T] or [DATE] and press the joystick.

- You can also show or change the date and time display by repeatedly pressing the DATE/TIME button on the remote control.
- The recording time is not displayed on the screen during playback of scenes recorded on an SD card with other products.

#### Fast forward/rewind playback

### Move and hold the joystick right during playback until fast-forward starts.

#### (Move and hold the joystick left to rewind.)

- Move the joystick again to increase the speed.
- Normal playback is restored when you move the joystick up.

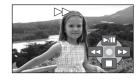

#### Operating with the remote control

Press the ◀◀ or ▶▶ button.

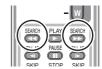

#### Slow-motion playback

- 1 Move the joystick up during playback to pause the playback.
- 2 Move and hold the joystick right. (Slow-motion pictures will be played back in reverse when you move and hold the joystick left.)
- Normal playback is restored when you move the joystick up.

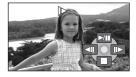

Operating with the remote control

Press the ◀ or ▶ button.

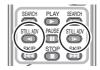

#### Frame-by-frame playback

The motion picture is advanced one frame at a time.

1 Move the joystick up during playback to pause the playback.

**2** Move the joystick right. (The frames will be advanced one at a time in the

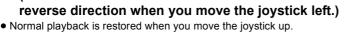

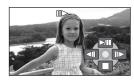

- Operating with the remote control
- Press the II button.

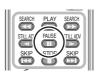

2 Press the ◄I or I> button.

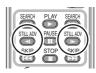

#### To adjust the volume

Adjust the speaker volume during playback.

#### Move the volume lever to change the volume level.

Towards "+": increases the volume Towards "-": decreases the volume

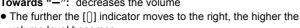

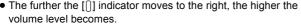

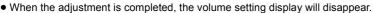

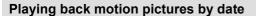

Recorded scenes are grouped by date on this unit.

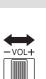

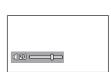

Scenes recorded on the same day can be played back in succession.

#### 1 Press the MENU button, then select [PLAY SETUP] → [PLAY MODE] → [BY DATE] and press the joystick.

The [VIEW BY DATE] screen is displayed by month when playing back motion pictures on the HDD. Proceed to step 3 when playing back an SD card.

 When [PLAY MODE] is set to [VIEW ALL], all recorded motion pictures will be played back in succession.

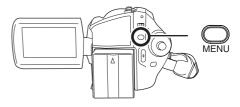

2 (When playing back motion pictures on the HDD only)
Move the joystick left or right to select the month.

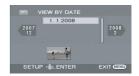

### 3 Move the joystick up or down to select the date for playback, then press the joystick.

The scenes recorded on the same day are displayed as thumbnails.

#### 4 Select the scene to be played back.

 Even if scenes are recorded on the same day, they are grouped separately when the number of scenes exceeds 99.

#### Resuming the previous playback

## Press the MENU button, then select [PLAY SETUP] $\rightarrow$ [RESUME PLAY] $\rightarrow$ [ON] and press the joystick.

If playback of a motion picture is stopped, [R] appears on the thumbnail view of the stopped scene.

- The resume position on the HDD and the SD card is memorised.
- If playback is stopped at any point during a motion picture while [RESUME PLAY] is set to [OFF], the
  next time the motion picture is played back, it will be from the beginning.
- The resume position memorised is cleared if you operate the mode dial, etc. (The [RESUME PLAY] setting is kept.)
- [RESUME PLAY] is set to [OFF] if an SD card with the write protection switch at the LOCK position is inserted. (→ 14)

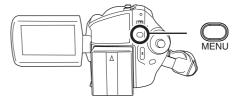

#### Still picture playback

HDD SD

Play back the still pictures recorded on the internal HDD or SD card. Use the menu to select the desired playback medium. (→ below)

### 1 Rotate the mode dial to select .

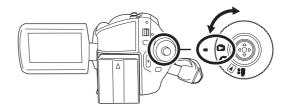

### 2 Press the MENU button, then select [MEDIA SELECT] → [HDD] or [SD CARD] to select the desired medium and press the joystick.

The still pictures recorded on the selected medium are displayed as thumbnails.

#### 3 Select the file to be played back.

- Selected medium
- File number
- Scroll bar display

The selected file will be encircled by a yellow frame.

- When 9 or more files have been recorded, the next (or previous) page is displayed by moving the joystick.
- If you move and hold the joystick up or down, you can fast forward or fast rewind the pages. The screen will not change at this time, but the file numbers and scroll bar display will change. Release the joystick when you have arrived at the page with the file you want to display.

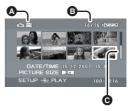

#### 4 Press the joystick.

The selected file is played back on the full screen.

The operation icon is automatically displayed on the screen.

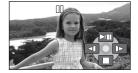

#### **5** Move the joystick to operate.

▶/II: Slide show (playback of the still pictures in numerical order) start/pause.

- Plays back the previous picture.
- ▶: Plays back the next picture.
- **I**: Stops the playback and shows the thumbnails.

#### ■ About still picture compatibility

• This unit is compliant with the unified standard DCF (Design rule for Camera File system) established by JEITA (Japan Electronics and Information Technology Industries Association).

#### Playback

- The file format supported by this unit is JPEG. (Not all JPEG formatted files will be played back.)
- If a non-standard file is played back, the folder/file number may not be displayed.
- This unit may degrade or not play back data recorded or created on another product and another product may degrade or not play back data recorded on this unit.
- Do not operate the mode dial during the slide show.
- While this unit accesses the SD card (the access lamp is lit), do not remove the SD card.
- It takes time to display the file depending on the number of pixels of the file.
- When a file is displayed as [[!]] on the thumbnail display, playback is not possible.
- If you attempt to play back a file recorded in a different format or file data is defective, an error message may appear.
- The time displayed may be different from the recording time and it may take time to display the thumbnail display when playing back still pictures recorded on an SD card with other products.
- The power will not turn off when the LCD monitor is closed.

#### **Editing scenes**

#### **Deleting scenes**

This is for deleting motion picture scenes.

HDD SD

The deleted scenes cannot be restored.

#### Deleting scenes one at a time

- ◇ Rotate the mode dial to select ▶.
- Select [HDD] or [SD CARD] in [MEDIA SELECT].
- 1 Press the m button during playback.

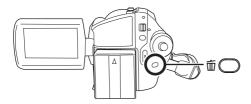

2 When the confirmation message appears, select [YES], then press the joystick.

### Deleting multiple scenes from the thumbnail display

- $\Diamond$  Rotate the mode dial to select  $\blacksquare$ .
- ♦ Select [HDD] or [SD CARD] in [MEDIA SELECT].

### Press the m button in the thumbnail display.

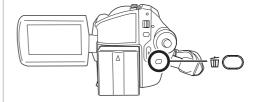

### 2 Select [ALL] or [SELECT] and press the joystick.

- When [ALL] is selected, the following scenes will be deleted. Proceed to step 5.
  - When [PLAY MODE] is set to [VIEW ALL]:
     All the scenes on the selected medium except the locked scenes
  - When [PLAY MODE] is set to [BY DATE]: All the scenes selected by date except the locked scenes
- 3 (Only when [SELECT] is selected in step 2) Select the scene to be deleted, then press the joystick.

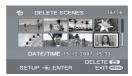

The selected scene is encircled by a red frame.

- When the joystick is pressed again, the selected scene will be cancelled.
- Up to 50 scenes can be set in succession.
- **4** (Only when [SELECT] is selected in step 2) **Press the** 面 **button**.
- **5** When the confirmation message appears, select [YES], then press the joystick.

(Only when [SELECT] is selected in step 2) **To continue deleting other scenes** Repeat steps 3-5.

#### To cancel deleting halfway

Press the MENU button.

 Scenes are deleted from the last scene on the thumbnail display. The scenes that have already been deleted when the deletion is cancelled cannot be restored.

#### To complete editing

Press the MENU button.

- You can also delete scenes by pressing the MENU button, selecting [DELETE] and then selecting [ALL] or [SELECT].
- In case of [ALL], the deletion may take time if there are many scenes.
- Do not turn off this unit while deleting.
- When you delete scenes, use a battery with sufficient battery power or use the AC adaptor.
- Do not open the card slot cover while deleting scenes recorded on an SD card. The deletion will ston
- The locked scenes cannot be deleted.

### Locking motion picture scenes

This is for preventing motion picture scenes from being deleted by mistake.

HDD SD

Motion picture scenes can be locked so that they are not deleted by mistake. (However, please be aware that if a medium is formatted, then all the data on the medium will be erased.)

- Select [HDD] or [SD CARD] in [MEDIA SELECT].
- 1 Press the MENU button, then select [PLAY SETUP] → [LOCK

### SET] $\rightarrow$ [YES] and press the joystick.

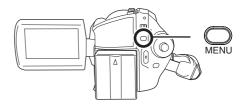

2 Select the scene to be protected, then press the joystick.

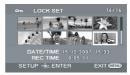

 $[\mathbf{Om}\ ]$  display appears and the selected scene is locked.

- Press the joystick again to release the lock setting.
- You can also select multiple scenes in succession.

#### To complete the settings

Press the MENU button.

#### Using playlists

#### What is a playlist?

You can create a playlist by gathering your favourites from the recorded scenes.

Since the playlist is not created by copying data, you will consume little of the capacity by making a playlist.

 If you create or delete playlists, the original scenes will not be modified. Editing scenes on a playlist will not affect the original scenes.

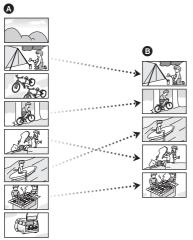

- A Recorded scenes
- Playlist
- You can create a playlist on the HDD only. You cannot create a playlist on an SD card.
- The maximum number of items on the HDD
  - Playlists: 4
  - Playlist scenes: 99
- If original scenes are deleted, the portion of playlists created with these scenes is also deleted

#### Creating a new playlist

HDD

- ♦ Select [HDD] in [MEDIA SELECT].

1 Press the MENU button, then select [PLAY SETUP] → [PLAYLIST] → [CREATE] and press the joystick.

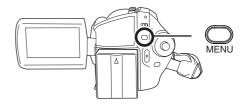

2 Select the scene to be added to the playlist, then press the joystick.

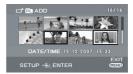

The selected scene is encircled by a red frame.

- When the joystick is pressed again, the selected scene will be cancelled.
- Up to 50 scenes can be set in succession.
- The scenes are registered in the playlist in the order that they were selected. After creating a playlist, the order of the scenes in it can be changed with the [MOVE] function. (→ 61)
- 3 Press the MENU button.
- 4 When the confirmation message appears, select [YES], then press the joystick.

The thumbnail view screen of the created playlist is displayed.

### To add another scene to the same playlist

Select [ADD]. (→ 60)

#### To play back a playlist

Select the scene to start playback, then press the joystick.

#### Playing back a playlist

HDD

- ♦ Select [HDD] in [MEDIA SELECT].
- 1 Press the MENU button, then select [PLAY SETUP] → [PLAYLIST] → [VIEW LIST] and press the joystick.

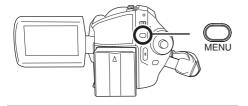

2 Select the playlist to be played back, then press the joystick.

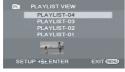

Scenes in the selected playlist are displayed as thumbnails

3 Select the scene to start playback, then press the joystick.

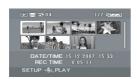

#### To select a different playlist

Press the MENU button, then select [PLAYLIST VIEW] and press the joystick.

**To return to showing the original scenes** Press the MENU button, then select [END] and press the joystick.

#### **Editing a playlist**

HDD

Editing scenes on a playlist will not affect the original scenes.

#### Adding scenes to playlist

- Select playlist playback mode. (→ 60, "Playing back a playlist", steps 1 and 2)
- 1 Press the MENU button, then select [EDIT] → [ADD] → [YES] and press the joystick.

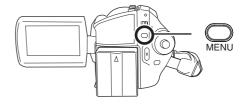

2 Select the scene to be added, then press the joystick.

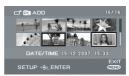

The selected scene is encircled by a red frame.

- When the joystick is pressed again, the selected scene will be cancelled.
- Up to 50 scenes can be set in succession.
- The scenes are added to the playlist in the order that they were selected. The order of the scenes in the playlist can be changed by [MOVE] function. (→ 61)
- **3** Press the MENU button.
- **4** When the confirmation message appears, select [YES], then press the joystick.

The thumbnail view screen of the playlist that scenes were added to is displayed.

### To continue adding scenes to the playlist

Repeat steps 1-4.

#### Moving scenes

The scenes in a playlist can be moved.

- Select playlist playback mode. (→ 60, "Playing back a playlist", steps 1 and 2)
- 1 Press the MENU button, then select [EDIT] → [MOVE] → [YES] and press the joystick.

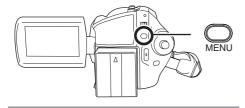

2 Select the scene to be moved, then press the joystick.

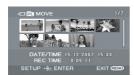

The selected scene is encircled by a red frame, and the position to insert is shown by a yellow bar.

3 Select the position to insert the scene, then press the joystick.

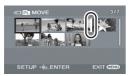

### To continue moving other scenes in the playlist

Repeat steps 2-3.

#### To complete editing

Press the MENU button.

#### **Deleting scenes**

- Deleting scenes on a playlist will not affect the original scenes.
- Deleting scenes one at a time
- Select playlist playback mode. (→ 60, "Playing back a playlist", steps 1 and 2)
- 1 Press the m button during playback.

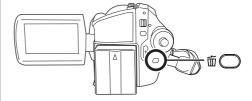

- 2 When the confirmation message appears, select [YES], then press the joystick.
- Deleting multiple scenes from the thumbnail display
- Select playlist playback mode. (→ 60, "Playing back a playlist", steps 1 and 2)
- Press the m button in the thumbnail display.

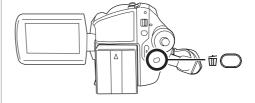

### 2 Select [ALL] or [SELECT] and press the joystick.

- When [ALL] is selected, the selected playlist will be erased. Proceed to step 5.
- 3 (Only when [SELECT] is selected in step 2)
  Select the scene to be deleted,
  then press the joystick.

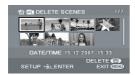

The selected scene is encircled by a red frame.

- When the joystick is pressed again, the selected scene will be cancelled.
- Up to 50 scenes can be set in succession.
- **4** (Only when [SELECT] is selected in step 2) **Press the** 面 **button**.
- **5** When the confirmation message appears, select [YES], then press the joystick.

(Only when [SELECT] is selected in step 2) **To continue deleting other scenes**Repeat steps 3-5.

#### To cancel deleting halfway

Press the MENU button.

 Scenes are deleted from the last scene on the thumbnail display. The scenes that have already been deleted when the deletion is cancelled cannot be restored.

#### To complete editing

Press the MFNU button

- You can also delete scenes by pressing the MENU button, selecting [EDIT] → [DELETE] and then selecting [ALL] or [SELECT].
- Deleting scenes on a playlist will not increase the remaining capacity for recording.
- The playlist itself is deleted if you delete all the scenes in it.

 When a playlist is deleted, the number of each subsequent playlist decreases by one.

#### **Editing still pictures**

Deleting still picture files
This is for deleting still picture files.

HDD SD

The deleted files cannot be restored

#### Deleting files one at a time

- ♦ Select [HDD] or [SD CARD] in [MEDIA SELECT].
- 1 Press the m button during playback.

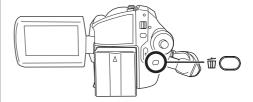

2 When the confirmation message appears, select [YES], then press the joystick.

### Deleting multiple files from the thumbnail display

- Rotate the mode dial to select .
- ♦ Select [HDD] or [SD CARD] in [MEDIA SELECT].

### 1 Press the m button in the thumbnail display.

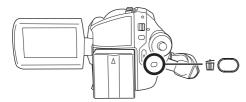

### 2 Select [ALL] or [SELECT] and press the joystick.

- When [ALL] is selected, all files on the medium except the locked files will be erased. Proceed to step 5.
- 3 (Only when [SELECT] is selected in step 2)
  Select the file to be deleted, then press the joystick.

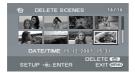

The selected file is encircled by a red frame.

- When the joystick is pressed again, the selected file will be cancelled.
- Up to 50 files can be set in succession.
- When the confirmation message appears, select [YES], then press the joystick.

(Only when [SELECT] is selected in step 2) **To continue deleting other files**Repeat steps 3-5.

#### To cancel deleting halfway

Press the MENU button.

 Files are deleted from the last file on the thumbnail display. The files that have already been deleted when the deletion is cancelled cannot be restored.

#### To complete editing

Press the MENU button.

### ■ Deleting still picture files recorded on an SD card by other products

A still picture file (other than JPEG) that cannot be played back on this unit may be erased.

- You can also delete files by pressing the MENU button, selecting [DELETE] and then selecting [ALL] or [SELECT].
- In case of [ALL], the deletion may take time if there are many files.
- Do not turn off this unit while deleting.
- When you delete files, use a battery with sufficient battery power or use the AC adaptor.
- Do not open the card slot cover while deleting files recorded on an SD card. The deletion will stop.
- If files conforming to DCF standard are deleted, all the data related to the files will be deleted.

## Locking still picture files This is for preventing still picture files from being deleted by mistake.

HDD SD

Still picture files can be locked so that they are not deleted by mistake. (However, please be aware that if a medium is formatted, then all the data on the medium will be erased.)

- ♦ Select [HDD] or [SD CARD] in [MEDIA SELECT].

1 Press the MENU button, then select [PHOTO SETUP] → [LOCK SET] → [YES] and press the joystick.

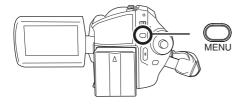

2 Select the file to be protected, then press the joystick.

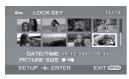

[Om] display appears and the selected file is locked.

- Press the joystick again to release the lock setting.
- You can also select multiple files in succession.

#### To complete the settings

Press the MENU button.

#### **DPOF** setting

This is for writing the printing data on an SD card.

SD

You can write the data of the still pictures to be printed and the number of prints (DPOF data) onto the SD card.

- Select [SD CARD] in [MEDIA SELECT].
- 1 Press the MENU button, then select [PHOTO SETUP] →

### [DPOF SET] $\rightarrow$ [SET] and press the joystick.

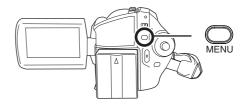

2 Select the file to be set, then press the joystick.

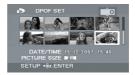

The number of prints set to be in DPOF is displayed.

- 3 Move the joystick up or down to select the number of prints, then press the joystick.
- You can select from 0 to 999. (The selected number of pictures can be printed with the printer supporting DPOF.)
- To cancel the setting, set the number of prints to [0].
- You can also select multiple files in succession.

#### To complete the settings

Press the MENU button.

#### To cancel all DPOF settings

Press the MENU button, then select [PHOTO SETUP] → [DPOF SET] → [CANCEL ALL] and press the joystick.

 When the confirmation message appears, select [YES], then press the joystick.

#### ■ What is DPOF?

DPOF stands for Digital Print Order Format. This enables picture printing information to be written onto an SD card so that it can be used on a system supporting DPOF.

- The DPOF setting can be established for up to 999 files.
- DPOF setting made on other devices may not be recognised by this unit. Please perform the DPOF settings on this unit.
- You cannot add the recording date to pictures to be printed with the DPOF settings.

Copying still picture files
This is for copying still picture files
from the HDD to an SD card or vice
versa.

HDD SD

- 1 Press the MENU button, then select [PHOTO SETUP] → [COPY] → desired direction and press the joystick.

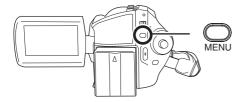

- Copying from the HDD to an SD card
- → Copying from an SD card to the HDD

### 2 Select [SELECT] or [ALL] and press the joystick.

 When [ALL] is selected, all still picture files in the HDD or SD card will be copied. Proceed to step 5. 3 (Only when [SELECT] is selected in step 2)
Select the file to be copied, then press the joystick.

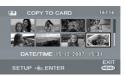

The selected file is encircled by a red frame.

- When the joystick is pressed again, the selected file will be cancelled.
- Up to 50 files can be set in succession.
- The files are copied in the order that they were selected.
- 4 (Only when [SELECT] is selected in step 2)

  Press the MENU button.
- **5** When the confirmation message appears, select [YES], then press the joystick.

Copying of the file starts.

(Only when [SELECT] is selected in step 2) **To continue copying other files** Repeat steps 3-5.

#### To cancel copying halfway

Press the MENU button.

#### To complete editing

Press the MENU button.

- The copied files are recorded after the still picture files in the copy destination. (The file names or the folder names will differ from the original file.)
- The lock and DPOF settings of the file cannot be copied.
- In case of [ALL], the copy may take time if there are many files.
- Do not turn off this unit while copying.
- When you copy files, use a battery with sufficient battery power or use the AC adaptor.
- Do not open the card slot cover while copying.
   The copying will stop.

#### **HDD** management

#### Formatting HDD

This is for initializing HDD.

HDD

Please be aware that if the HDD is formatted, then all the data recorded on the HDD will be erased. Store important data on a computer, etc.

- ♦ Select [HDD] in [MEDIA SELECT].
- 1 Press the MENU button, then select [SETUP] → [FORMAT HDD] → [YES] and press the joystick.

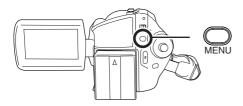

- 2 When the confirmation message appears, select [YES], then press the joystick.
- When formatting is complete, press the MENU button to exit the message screen.
- During formatting, do not turn this unit off.
- When you format the HDD, use a battery with sufficient battery power or the AC adaptor.
- During formatting, do not cause any vibrations or impacts to this unit.

#### **Displaying HDD information**

HDD

Information concerning the space used and remaining on the HDD is displayed.

- ♦ Select [HDD] in [MEDIA SELECT].

Press the MENU button, then select [SETUP]  $\rightarrow$  [HDD STATUS]  $\rightarrow$  [YES] and press the joystick.

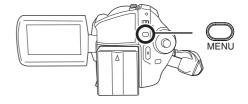

#### To exit the information screen

Press the MENU button.

 The 30 GB hard drive utilizes a portion of the storage space for formatting, file management and other purposes. 30 GB is 30,000,000,000 bytes. Usable capacity will be less.

#### Card management

### Formatting an SD card This is for initializing cards.

SD

Please be aware that if an SD card is formatted, then all the data recorded on the card will be erased. Store important data on a computer, etc.

- Select [SD CARD] in [MEDIA SELECT].
- 1 Press the MENU button, then select [SETUP] → [FORMAT CARD] → [YES] and press the joystick.

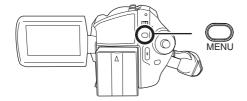

- 2 When the confirmation message appears, select [YES], then press the joystick.
- When formatting is complete, press the MENU button to exit the message screen.
- Use this unit to format SD cards. If an SD card is formatted on other products (such as a computer), the time spent for recording may become longer and you may not be able to use the SD card.
- Depending on the type of SD card being used, it may take time to format.
- During formatting, do not turn this unit off.
- When you format the SD card, use a battery with sufficient battery power or the AC adaptor.
- Do not open the card slot cover while formatting. The formatting will stop.

#### With a TV

#### Playback on TV

HDD SD

The motion pictures and still pictures recorded by this unit can be played back on a TV.

• Use the AC adaptor to free you from worrying about the battery running down.

#### 1 Connect this unit and a TV.

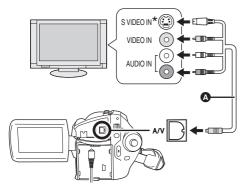

- A AV/S cable (supplied)
- Insert the plugs as far as they will go.
- Do not use any other AV/S cables except the supplied one.
- If the TV has an S Video terminal, also connect the S Video plug to it. This allows you to enjoy more beautiful pictures.
- 2 Turn on this unit, then rotate the mode dial to select ▶ or ▶.
- 3 Press the MENU button, then select [MEDIA SELECT] → [HDD] or [SD CARD] to select the desired medium and press the joystick.

### 4 Change the input channel on the TV.

 The channel set will differ depending on the terminal to which the unit is connected.

#### 5 Start playback on this unit.

The image and audio are output on the TV.

- If the image or audio from this unit is not output on the TV
- Check that the plugs are inserted as far as they
   go
- Check the connected terminal.
- Check the TV's input setting (input switch).
   (For more information, please read the operating instructions for the TV.)
- If you have a TV with an SD card slot, the motion pictures and still pictures recorded on an SD card may be played back on the TV. (Refer to the operating instructions of the TV for details about TV compatibility.)
- If the images are not displayed correctly on a wide-screen TV, adjust the aspect setting on the TV. (Refer to the operating instructions of the TV for details.) If the pictures are displayed squeezed horizontally on a regular TV (4:3), change the [TV ASPECT] setting on this unit.
   (→ below)

### ■ To watch images with a 16:9 aspect ratio on a regular TV (4:3)

When playing back motion pictures recorded with a 16:9 aspect ratio ([REC ASPECT] was set to [16:9]) or still pictures recorded with a 16:9 aspect ratio ([PICTURE SIZE] was set to [2m]) on a TV with a 4:3 aspect ratio, the images may be squeezed horizontally. In this case, change the menu setting to play back the pictures in the original aspect ratio. (Depending on the TV setting, the pictures may not be displayed correctly. For more information, please read the operating instructions of your TV.)

Press the MENU button, then select [SETUP]  $\rightarrow$  [TV ASPECT]  $\rightarrow$  [4:3] and press the joystick.

### Example of images with a 16:9 aspect ratio on a regular TV (4:3)

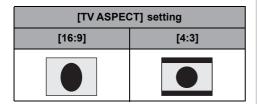

• This function's default setting is [16:9].

### ■ To display the on-screen information on the TV

The information displayed on the screen (operation icon and time code, etc.) can be displayed on the TV.

### Press the EXT DISPLAY button on the remote control.

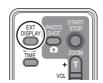

- Press the button again to erase the information.
- The screen on this unit will not change.

#### With a DVD recorder

### Dubbing recordings onto a DVD recorder

вn

If you have a DVD recorder with an SD card slot, images recorded by this unit can be dubbed onto the hard disk or a DVD disc.

Refer to the operating instructions of your DVD recorder for information about whether or not it supports dubbing from an SD card.

 If your DVD recorder does not support dubbing from an SD card or you want to dub images on the HDD of this unit, connect this unit and the DVD recorder with the AV/S cable (supplied) and then dub. (→ below)

# Insert the SD card into the SD card slot on the DVD recorder, then dub the contents onto the hard disk or a disc.

 For details on how to dub the images, refer to the operating instructions of the DVD recorder.

If you dub images directly from the SD card or with the AV/S cable and then play them back on a wide-screen TV, they may be squeezed horizontally. In this case, refer to the operating instructions of the device you are dubbing to or read the operating instructions of the wide-screen TV and set the aspect setting to 16:9 (Full).

#### With a VCR

### Dubbing images onto other video devices

HDD SD

You can dub images played back on this unit onto other video devices.

You can create a playlist by gathering the scenes on the HDD that you want to dub, then dub the scenes in this playlist only to other devices. (→ 59)

 Use the AC adaptor to free you from worrying about the battery running down.

### 1 Connect this unit and a video device.

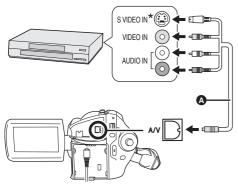

- AV/S cable (supplied)
- Insert the plugs as far as they will go.
- Do not use any other AV/S cables except the supplied one.
- \* If the video device has an S Video terminal, also connect the S Video plug into it. This allows you to enjoy more beautiful pictures.
- 2 Turn on this unit, then rotate the mode dial to select ▶.
- 3 Press the MENU button, then select [MEDIA SELECT] → [HDD] or [SD CARD] to select the desired medium and press the joystick.
- **4** Change the input channel on the video device and TV.
- The channel set will differ depending on the terminal to which the unit is connected.
- 5 Start playback on this unit. Then start recording on the connected device.
- See the operating instructions of the video device for details.

#### To stop dubbing

Stop recording on the connected device. Then stop playback on this unit.

 If the date and time display and function indication are unnecessary, cancel them before dubbing. (→ 27, 69)

#### With a printer (PictBridge)

HDD SD

To print pictures by directly connecting this unit to the printer, use a printer compatible with PictBridge. (Read the operating instructions for the printer.)

- Connect this unit to the AC adaptor and turn on the unit.
- 1 Connect this unit and a printer.

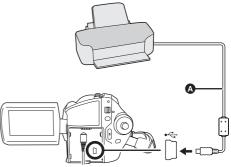

- USB cable (supplied)
- Insert the plugs as far as they will go.
- Do not use any other USB connection cables except the supplied one. (Operation is not guaranteed with any other USB cables.)

The USB function selection screen will appear.

## 2 Select [PictBridge] → [HDD] or [SD CARD] and press the joystick.

The [PictBridge] indication appears on this unit's screen

### 3 Select a file to be printed, then press the joystick.

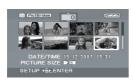

The number of pictures set is displayed.

- 4 Move the joystick up or down to select the desired number of prints, then press the joystick.
- You can set up to 9 prints.
- To cancel the setting, set the number of prints to [0].
- Up to 8 files displayed on a page can be set in succession by repeating steps 3 and 4.

### 5 Press the MENU button to display the PictBridge menus.

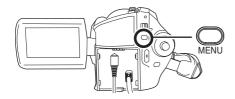

### 6 Select the date print setting on [DATE PRINT].

 If the printer is not capable of date printing, this setting is unavailable.

### 7 Select the paper size setting on [PAPER SIZE].

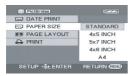

[STANDARD]: Size specific to the printer

[4×5 INCH]: L size [5×7 INCH]: 2L size [4×6 INCH]: Postcard size [A4]: A4 size

 You cannot set paper sizes not supported on the printer.

### 8 Select the layout setting on [PAGE LAYOUT].

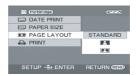

[STANDARD]: Layout specific to the printer

No frame print

Frame print

 You cannot set page layouts not supported on the printer.

### 9 Select [PRINT] → [YES] and press the joystick.

The pictures are printed.

 Exit PictBridge by disconnecting the USB cable after the pictures have been printed.

### When you want to stop printing halfway Move the joystick down.

A confirmation message appears. If [YES] is selected, the number of prints set is cancelled and the screen returns to step 3. If [NO] is selected, all the settings are kept and the screen returns to step 3.

- Avoid the following operations during printing.
   These operations disable proper printing.
  - -Disconnecting the USB cable
  - Opening the card slot cover
  - -Switching the mode dial
- Turning off the power
- Check the settings for the paper size, quality of print, etc. on the printer.
- The sides of pictures recorded when [2m] is set may be cut at printing. Check before printing.

When using a printer with a trimming or borderless printing function, cancel this function before printing. (Refer to the operating instructions of the printer for details.)

#### With other products

- You may not be able to print still pictures recorded with other products.
- When the unit is connected directly to the printer, the DPOF settings cannot be used.
- Connect the printer directly to this unit. Do not use a USB hub.

# Before using with a PC

# What you can do with a PC

When you have installed VideoCam Suite from the supplied CD-ROM and connected your PC to the unit, you can perform the operations described below.

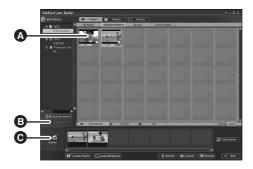

- A Play back images recorded by this unit on a PC.
- Copy images recorded by this unit onto the PC hard disk. Select the desired images and create original DVD-Video discs.
- Edit (split, merge, or delete) images copied to a PC. Create playlists.
- VideoCam Suite can handle images recorded with this unit or by using VideoCam Suite. Images
  created with other video cameras, DVD recorders, software and commercial DVD-Videos are not
  supported.
- We cannot guarantee proper operation of this unit if you use software other than that supplied.
- Do not copy images recorded on this unit using any software other than the supplied software.

#### Adobe Reader

To view the installed operating instructions, Adobe Reader (Adobe Acrobat Reader) 5.0 or later is required.

If the Adobe Reader (Adobe Acrobat Reader) is not already installed on your PC, you can install it from the CD-ROM. Click the desired language in [Setup Menu], and follow the on-screen messages to install

- The following system requirements are necessary in order to install Adobe Reader from the supplied CD-ROM.
  - Intel Pentium III or equivalent processor
  - Microsoft Windows 2000 Professional Service Pack 4, Microsoft Windows XP Home Edition
     Service Pack 2, Microsoft Windows XP Professional Service Pack 2, or Microsoft Windows Vista
  - 128 MB of RAM (256 MB recommended for complex forms or large documents)
  - Microsoft Internet Explorer 6.0 or 7.0, Firefox 1.5 or 2.0, Mozilla 1.7, AOL 9
- If the application cannot be installed under the system requirements listed above, execute Windows Update and then attempt to install the application again.

# **Operating environment**

- A CD-ROM drive is necessary to install the supplied software applications.
- When 2 or more USB devices are connected to a PC, or when devices are connected through USB hubs or by using extension cables, proper operation is not guaranteed.
- Use the supplied USB cable when connecting to the PC. (Operation is not guaranteed with any other USB cables.)

### ■ VideoCam Suite 1.0

| Damanal assuments    | IDM DC/AT compatible compatible                                                                                                    |
|----------------------|----------------------------------------------------------------------------------------------------|
| Personal computer    | IBM PC/AT compatible personal computer                                                                                                    |
| OS                   | Microsoft Windows 2000 Professional Service Pack 4 Microsoft Windows XP Home Edition Service Pack 2 Microsoft Windows XP Professional Service Pack 2 Microsoft Windows Vista Home Basic Microsoft Windows Vista Home Premium                                                                                                    |
| CPU                  | Intel Pentium III 800 MHz or higher (Intel Pentium 4 1.8 GHz or higher recommended)                                                                                                    |
| RAM                  | Windows Vista: 512 MB or more (1 GB or more recommended) Windows XP/2000: 256 MB or more                                                                                                    |
| Display              | High Colour (16 bit) or more (32 bit or more recommended) Desktop resolution of 1024×768 pixels or more Video card supporting DirectX 9.0c (supports overlay of DirectDraw)                                                                                                    |
| Free hard disk space | DMA transfer effective at Ultra DMA/33 or more (Ultra DMA/100 or higher recommended) For installing the application: 150 MB or more When creating discs (DVD-Video): 5 GB or more for the work folder (10 GB or more in the case of dual layer discs)  • If compression setting is enabled, errors may occur during recording. Please uncheck [Compress this drive and clear the disc area] in [Properties] on the hard disk drive. |
| Necessary software   | DirectX 9.0c or later  If you install the software on a PC that is not compatible with DirectX 9.0c, the PC may not work properly. If you are unsure whether or not your PC is compatible, contact the maker of your PC. Adobe Acrobat Reader 5.0 or later or Adobe Reader 6.0 or later (required to display the operating instructions)  For Windows Vista, use Adobe Reader 8.0 or later.                                         |
| Disc drive           | A drive that supports recording on DVD-R/DVD-RW/DVD-RAM discs                                                                                                    |
| Sound                | DirectSound support                                                                                                    |
| Interface            | USB port [Hi-Speed USB (USB 2.0) is recommended]                                                                                                    |
| Other requirements   | Mouse or equivalent pointing device SD card reader/writer (required to read and write the SD card)                                                                                                    |

- Even if the system requirements mentioned in these operating instructions are fulfilled, some personal computers cannot be used.
- Supplied CD-ROM is available for Windows only.
- This software is not compatible with Microsoft Windows 3.1, Windows 95, Windows 98/98SE, Windows Me and Windows NT.
- Operation on an upgraded OS is not guaranteed.
- Operation is not guaranteed on computers that are not PC/AT compatible.
- This software is not compatible with a multi-boot environment.
- This software is not compatible with a multi-CPU environment.
- Operation is not guaranteed on Microsoft Windows XP Media Center Edition, Tablet PC Edition, Windows Vista Business/Enterprise and 64 bit operation systems.
- Input is not supported in languages other than English, German, French, Italian, Spanish and Simplified Chinese.
- DirectX 9.0c will be installed automatically during installation of the supplied software.
- Operation cannot be guaranteed on all DVD drives.
- DVD discs authored with this software are not guaranteed to play in all DVD players.
- Depending upon the environment of your PC, if it does not support Hi-Speed USB (USB 2.0), for example, frame dropout may occur, the audio may be intermittent, or the software may run slowly when you play back recorded images.
- If your PC does not satisfy the above system requirements, an error may occur when writing data to disc.

## ■ SD card reader function (mass storage)

| Personal computer | IBM PC/AT compatible personal computer                                                                                                    |
|-------------------|----------------------------------------------------------------------------------------------------|
| os                | Microsoft Windows 2000 Professional Service Pack 4 Microsoft Windows XP Home Edition Microsoft Windows XP Professional Microsoft Windows Vista Home Basic Microsoft Windows Vista Home Premium |
| CPU               | Windows Vista: Intel Pentium III 1.0 GHz or higher Windows XP/2000: Intel Pentium II 300 MHz or higher                                                                                         |
| RAM               | Windows Vista Home Basic: 512 MB or more Windows Vista Home Premium: 1 GB or more Windows XP/2000: 32 MB or more (64 MB or more recommended)                                                   |
| Interface         | USB port                                                                                                    |

• The USB equipment operates with the driver installed as standard in the OS.

# **End User License Agreement**

Before opening the CD-ROM package, please read the following.

You ("Licensee") are granted a license for the Software defined in this End User Software Agreement ("Agreement") on condition that you agree to the terms and conditions of this Agreement. If Licensee does not agree to the terms and conditions of this Agreement, promptly return the Software to Matsushita Electric Industrial Co., Ltd. ("Matsushita"), its distributors or dealers from which you made the purchase.

#### Article 1 License

Licensee is granted the right to use the software, including the information recorded or described on the CD-ROM, instruction manuals, and any other media provided to Licensee (collectively "Software"), but all applicable rights to patents, copyrights, trademarks and trade secrets in the Software are not transferred to Licensee.

#### Article 2 Use by a Third Party

Licensee may not use, copy, modify, transfer or allow any third party, whether free of charge or not, to use, copy or modify the Software, except as expressly provided for in this Agreement.

#### Article 3 Restrictions on Copying the Software

Licensee may make a single copy of the Software in whole or in part solely for back-up purposes.

#### Article 4 Computer

Licensee may only use the Software on a single computer at a single location.

#### Article 5 Reverse Engineering, Decompiling or Disassembly

Licensee may not reverse engineer, decompile, or disassemble the Software, except to the extent either of them is permitted under law or regulation of the country where Licensee resides. Matsushita, or its distributors or dealers will not be responsible for any defects in the Software or damage to Licensee caused by Licensee's reverse engineering, decompiling, or disassembly of the Software.

#### Article 6 Limitation of Liability

The Software is provided "AS-IS" without warranty of any kind, either expressed or implied, including, but not limited to, warranties of non-infringement, merchantability and/or fitness for a particular purpose. Further, Matsushita does not warrant that the operation of the Software will be uninterrupted or error free. Matsushita or any of its distributors or dealers will not be liable for any damage suffered by Licensee arising from or in connection with Licensee's use of the Software.

#### Article 7 Export Control

Licensee agrees not to export or re-export to any country the Software in any form without the appropriate export licenses under regulations of the country where Licensee resides, if necessary.

#### Article 8 Termination of License

The right granted to Licensee hereunder will be automatically terminated if Licensee violates any of the terms and conditions of this Agreement. Upon such automatic termination, Licensee must destroy the Software and related documentation together with all the copies thereof at Licensee's own expense.

# Installation

When installing the software, log on to your PC as the Administrator (or with a user name with equivalent authorization) or with the user name for a standard user account. (If you do not have authorization to do this, consult your manager.)

- Before starting the installation, close any other software applications which are running.
- Do not perform any other operations on your PC while the software is being installed.

#### For Windows Vista:

If [User Account Control] dialogue appears, click [Continue].

# **Installing VideoCam Suite**

1 Insert the CD-ROM into the PC.

The [Setup Menu] screen will appear.

- If the [Setup Menu] screen does not appear, double-click the CD-ROM drive icon in [My Computer (Computer)].
- 2 Click [VideoCam Suite 1.0].

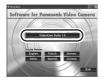

- 3 Click [Next].
- 4 Select where the application is to be installed, then click [Next].

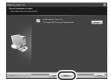

5 Select [Yes] or [No] to create shortcut.

- 6 Select the country or region where you live, then click [Next].
- If the country or region cannot be selected, select [PAL Area].

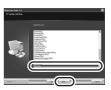

- When the confirmation message appears, click [Yes].
- 7 Click [Install] to start the installation process.

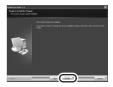

**8** When installation is complete, some notes will appear

Check the contents, then close the window.

9 Select [Yes, I want to restart my computer now.], then click [Finish].

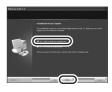

The PC must be rebooted for the application to work.

- Depending on the operating environment, you may be required to install DirectX 9.0c. If so, click [Yes], and install it.
  - If you install the software on a PC that is not compatible with DirectX 9.0c, the PC may not work

properly. If you are unsure whether or not your PC is compatible, contact the PC manufacturer.

# Uninstalling the software

Follow the steps below to uninstall the software if it is no longer required.

- **■** For Windows Vista
- Select [Start] → [Control Panel]
   → [Uninstall a program].

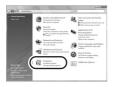

2 Select [VideoCam Suite 1.0], then click [Uninstall].

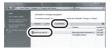

- **■** For Windows XP
- Select [start] → [Control Panel]
   → [Add or Remove Programs].

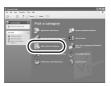

2 Select [VideoCam Suite 1.0], then click [Remove].

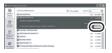

- **■** For Windows 2000
- 1 Select [Start] → [Settings] → [Control Panel] → [Add/Remove Programs].

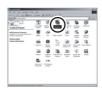

2 Select [VideoCam Suite 1.0], then click [Change/Remove].

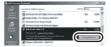

# Connection and recognition

# Connection and recognition procedures

After the software is installed, the unit must be connected to the PC and be correctly recognised by the PC.

- Remove the supplied CD-ROM from your PC.
- Connect this unit to the AC adaptor and turn on the unit.
- 1 Connect this unit and a PC.

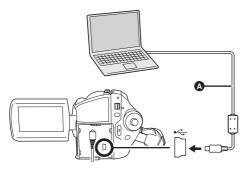

- A USB cable (supplied)
- Insert the USB connectors as far as they will go.
- Do not use any other USB connection cables except the supplied one. (Operation is not guaranteed with any other USB cables.)

The USB function selection screen will appear.

# 2 Select [PC CONNECT] → [HDD] or [SD CARD] then press the joystick.

This unit is automatically detected by the PC.

- When the unit is connected to a PC, its power cannot be turned off. Disconnect the USB cable before turning this unit off.
   (→ 80)
- Do not disconnect the USB cable or AC adaptor while the access lamp is on or access

icon ( or 1) appears on the LCD monitor. Doing so may damage the data on the HDD or SD card.

- The HDD and SD card cannot be accessed simultaneously.
- It may be necessary to reboot the PC after connecting this unit to it for the first time.

# About the PC display

When the unit is connected to a PC, it is recognised as an external drive.

- This unit supports only the readout of data using the PC. The PC cannot write data to the unit, or erase data from the unit.
- Depending on the operating environment of the PC, the shape of the drive icon and the drive name will differ.

#### ■ Drive icons

The icon is displayed in [My Computer (Computer)]. When accessing the HDD

Windows Vista:

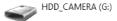

Windows XP:

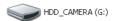

Windows 2000:

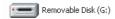

#### When accessing the card

Windows Vista:

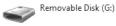

Windows XP:

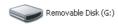

Windows 2000:

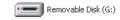

# ■ Example folder structure

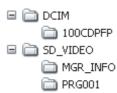

#### SD card

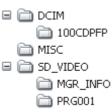

- SD-Video format motion pictures are stored in the [PRG\*\*\*] folder. ("\*\*\*" denotes base-16 (hexadecimal) characters from 001 to FFF.)
- Up to 99 files can be recorded in the [PRG\*\*\*] folder.
- JPEG format still pictures (IMGA0001.JPG etc.) are stored in the [100CDPFP] folder.
- Up to 999 files can be recorded in the [100CDPFP] or other such folder.
- The DPOF setting files are stored in the [MISC] folder (SD card only).

## ■ Copying still pictures on PC HDD or SD card reader function (mass storage)

When the unit is connected to a PC and the HDD or the SD card can be used as an external drive, still pictures on the drive can be copied to the PC with Windows Explorer or other programmes.

- 1 Double click the folder that contains the files on the drive ([100CDPFP] etc.).
- 2 Drag and drop the files onto the destination folder (on the PC hard disk).
- Do not delete the SD card's folders. Doing so may make the SD card unusable in this unit.
- Always use this unit to format SD cards.

# To disconnect USB cable safely

1 Double click the 🎉 (🜓) icon in task tray.

Hardware disconnect dialogue appears.

- Depending on your PC's settings, this icon may not be displayed.
- 2 Select [USB Mass Storage Device] and click [Stop].
- 3 Verify [MATSHITA HDD Cam-HDD USB Device] or [MATSHITA HDD Cam USB Device] is selected and click [OK].

Click [Close], and you can safely disconnect the cable.

# **Using VideoCam Suite**

For Windows Vista:

 When using VideoCam Suite, log on to your PC as Administrator (or with a login name equally authorized) or with the user name for a standard user account. If you log on with a user name for a guest user account, the software cannot be used.

For Windows XP/2000:

 When using VideoCam Suite, log on to your PC as Administrator (or with a login name equally authorized). If you log on with a login name other than Administrator, the software cannot be used.

Select [start] →
[All Programs (Programs)] →
[Panasonic] → [VideoCam Suite 1.0]
→ [VideoCam Suite].

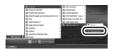

Refer to the operating instructions of the software (PDF file) for details on how to use it.

# Reading the operating instructions of the software

 You will need Adobe Reader to read the PDF operating instructions. (→ 73)

Select [start] →
[All Programs (Programs)] →
[Panasonic] → [VideoCam Suite 1.0]
→ [Manual].

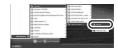

# **DVD COPY function**

HDD

When VideoCam Suite is used, you can easily create DVD-Video discs by pressing the unit's DVD COPY button.

Among the motion pictures recorded on the unit's HDD, those scenes which have not yet been copied to the DVD using this function will be automatically identified and written onto the DVD.

DVD-Video discs created using this function can be played back on a DVD player or other devices.

- ♦ Insert a DVD disc in a drive for DVD writing on the PC.
- 1 Connect this unit to a PC. (→ 79)
- 2 Press the DVD COPY button.

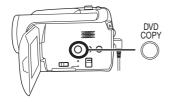

[Create DVD-Video Disc] screen appears.

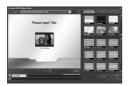

- Refer to the operating instructions of the software (PDF file) for details on how to use it.
- After copying is complete, a message appears.
   If [OK] is clicked, the USB function will be set to [PC CONNECT]. Before turning this unit off, disconnect the USB cable (→ 80).
- The order of the motion pictures on a disc are set automatically when the disc is created with the DVD COPY function. In order to designate

- the order in which the motion pictures are copied to a disc, import the motion pictures onto the PC, and then write them to the DVD disc. ( $\rightarrow$  81)
- Once scenes have been copied using the DVD COPY function, they cannot be copied a second or subsequent time. Import the motion pictures onto the PC, and then write them to the DVD disc. (→ 81)

When deleting data on the HDD after making a copy, be sure to play back the discs to check that they have been copied correctly before deleting.

# If using a Macintosh

■ Operating environment for the card reader function (mass storage)

| Personal computer | Macintosh                                                     |
|-------------------|---------------------------------------------------------------|
| os                | Mac OS X v10.4                                                |
| CPU               | PowerPC G5 (1.8 GHz or higher) Intel Core Duo Intel Core Solo |
| RAM               | 64 MB or more                                                 |
| Interface         | USB port                                                      |

- Even if the system requirements mentioned in these operating instructions are fulfilled, some personal computers cannot be used.
- The USB equipment operates with the driver installed as standard in the OS.
- Supplied CD-ROM is available for Windows only.
- Copying still pictures on PC
- 1 Connect this unit to a PC via the supplied USB cable.
- The USB function selection screen will appear.
- $\textbf{2} \ \, \text{Select [PC CONNECT]} \rightarrow \text{[HDD] or [SD CARD] then press the joystick.}$
- 3 Double-click [HDD\_CAMERA] or [NO NAME] displayed on the desktop.
- Files are stored in [100CDPFP] folder etc. in the [DCIM] folder.
- 4 Drag and drop the files onto destination folder (on the PC hard disk).
- To disconnect USB cable safely

  Drag [HDD\_CAMERA] or [NO NAME] disk icon to the [Trash], and then disconnect the USB cable.

# Menus

# Menu list

# Motion picture recording menus

| \$ BASIC                    | 10.44654136  |
|-----------------------------|--------------|
| SCH SCENE MODE              | OFF          |
| GUIDE LINES                 | OFF          |
| ₩ REC MODE                  | SP           |
| REC ASPECT                  | 16:9         |
| <ul><li>CLOCK SET</li></ul> | NO           |
| SETUP ( ENTER               | EXIT (SERIE) |
| SETOP SELENTER              | EXII (BERD)  |

## ■ [BASIC]

[SCENE MODE] (→ 46) [GUIDE LINES] (→ 44) [REC MODE] (→ 34) [REC ASPECT] (→ 45) [CLOCK SET] (→ 27)

- [ADVANCED]
  [D.ZOOM] (→ 39)
  [O.I.S.] (→ 45)
  [FADE COLOUR] (→ 42)
  [WIND CUT] (→ 45)
  [ZOOM MIC] (→ 40)
- [MEDIA SELECT] [HDD] (→ 32) [SD CARD] (→ 32)
- [SETUP]
  [DISPLAY] ( $\rightarrow$  85)
  [DATE/TIME] ( $\rightarrow$  27)
  [DATE FORMAT] ( $\rightarrow$  27)
  [FORMAT CARD]\*2 ( $\rightarrow$  67)
  [POWER SAVE] ( $\rightarrow$  85)
  [AGS] ( $\rightarrow$  31)
  [BEEP SOUND] ( $\rightarrow$  86)
  [LCD SET] ( $\rightarrow$  28)
  [INITIAL SET] ( $\rightarrow$  86)
  [ILLUMINATION] ( $\rightarrow$  86)
  [DEMO MODE] ( $\rightarrow$  86)
- **■** [LANGUAGE] (→ 25)

# Still picture recording menus

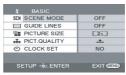

# ■ [BASIC]

[SCENE MODE] (→ 46) [GUIDE LINES] (→ 44) [PICTURE SIZE] (→ 38) [PICT. QUALITY] (→ 38) [CLOCK SET] (→ 27)

- [ADVANCED]
  [O.I.S.] (→ 45)
  [SHTR EFFECT] (→ 37)
- [MEDIA SELECT] [HDD] (→ 35) [SD CARD] (→ 35)
- [SETUP]

  [DISPLAY] ( $\rightarrow$  85)

  [DATE/TIME] ( $\rightarrow$  27)

  [DATE FORMAT] ( $\rightarrow$  27)

  [FORMAT CARD]\*2 ( $\rightarrow$  67)

  [POWER SAVE] ( $\rightarrow$  85)

  [BEEP SOUND] ( $\rightarrow$  86)

  [LCD SET] ( $\rightarrow$  28)

  [INITIAL SET] ( $\rightarrow$  86)

  [ILLUMINATION] ( $\rightarrow$  86)

  [DEMO MODE] ( $\rightarrow$  86)
- **■** [LANGUAGE] (→ 25)

# **▶** Motion picture playback menus

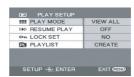

- [DELETE]
  [ALL] (→ 57)
  [SELECT] (→ 57)
- [PLAY SETUP] [PLAY MODE] (→ 53)

[RESUME PLAY] (→ 54) [LOCK SET] (→ 58) [PLAYLIST]\*1 (→ 59, 60)

■ [MEDIA SELECT] [HDD] (→ 51) [SD CARD] (→ 51)

■ [SETUP]

[DISPLAY] ( $\rightarrow$  85)

[DATE/TIME] ( $\rightarrow$  27)

[DATE FORMAT] ( $\rightarrow$  27)

[FORMAT CARD]\*2 ( $\rightarrow$  67)

[POWER SAVE] ( $\rightarrow$  85)

[BEEP SOUND] ( $\rightarrow$  86)

[LCD SET] ( $\rightarrow$  28)

[TV ASPECT] ( $\rightarrow$  68)

[ILLUMINATION] ( $\rightarrow$  86)

[FORMAT HDD]\*1 ( $\rightarrow$  66)

[HDD STATUS]\*1 ( $\rightarrow$  66)

**■** [LANGUAGE] (→ 25)

(In playlist playback mode)

■ [EDIT]
 [ADD] (→ 60)
 [MOVE] (→ 61)
 [DELETE] (→ 61)
 ■ [CREATE] (→ 59)

■ [PLAYLIST VIEW] (→ 60)

**■** [END] (→ 60)

# Still picture playback menus

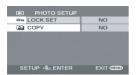

■ [DELETE]
[ALL] (→ 62)
[SELECT] (→ 62)

■ [PHOTO SETUP] [LOCK SET] ( $\rightarrow$  63) [DPOF SET]\*2 ( $\rightarrow$  64) [COPY] ( $\rightarrow$  65)

■ [MEDIA SELECT] [HDD] (→ 55) [SD CARD] (→ 55)

■ [SETUP] [DISPLAY] ( $\rightarrow$  85) [DATE/TIME] ( $\rightarrow$  27) [DATE FORMAT] ( $\rightarrow$  27) [FORMAT CARD]\*2 ( $\rightarrow$  67) [POWER SAVE] ( $\rightarrow$  85) [BEEP SOUND] ( $\rightarrow$  86) [LCD SET] ( $\rightarrow$  28) [TV ASPECT] ( $\rightarrow$  68) [ILLUMINATION] ( $\rightarrow$  86)

### ■ [LANGUAGE] (→ 25)

- \*1 Only when [MEDIA SELECT] is set to [HDD]
- \*2 Only when [MEDIA SELECT] is set to [SD CARD]

# Other menus

■ [DISPLAY]

• [OFF] • [ON]

The screen indications are selected as shown in the illustration below.

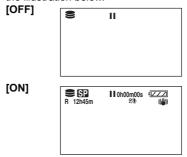

**■** [POWER SAVE]

• [OFF] • [5 MINUTES]

[OFF]

The power saving function is not activated.

### [5 MINUTES]

When about 5 minutes have passed without any operation, this unit automatically turns off to prevent the battery from running down. When you use this unit, turn it on again.

- In the following cases, the unit may not turn off even when you set this to [5 MINUTES].
  - -When using the AC adaptor
  - When connecting the unit to a computer or printer via the USB cable

#### **■** [BEEP SOUND]

• [OFF] • [ON]

This allows operations such as starting and ending recording to be signaled by a beep. When [OFF] is set, no beep is heard when an operation such as recording is started or ended.

### 1 Beep

When you start recording
When you turn on the power
When this unit is recognised by the computer or
the printer, etc.

#### 2 Beeps

When you pause recording When you turn off the power

### 2 Beeps for 4 times

When an error occurs e.g. recording not starting. Check the sentence displayed on the screen. (→ 89)

### **■** [INITIAL SET]

• [YES]

[NO]

When there is a menu that cannot be selected due another function or mode being activated, set to [YES] for changing the menu settings back to the initial shipping condition.

(The language setting cannot be changed back to the initial shipping condition.)

#### **■** [ILLUMINATION]

• [OFF] • [ON]

This allows operations to be signaled by the lighting of the illumination LED on the top of the unit.

#### 1 Flash

When you turn on the power

(When in a recording mode: in orange) (When in a playback mode: in blue)

#### 2 Flashes

When you switch the mode to a recording mode (in orange)

When you switch the mode to a playback mode (in blue)

## Lights

During motion picture recording (in orange) During playback and while connected to a computer, a printer, etc. (in blue)

#### Flashes continuously

While formatting, copying, deleting, etc. (in orange)

#### **■** [DEMO MODE]

• [OFF]

• [ON]

This item is used to start the unit demonstration. (Only when using the AC adaptor and the mode dial is at the or oposition) If you set this to [ON] without inserting an SD card, this unit is automatically set to the demonstration mode for introducing its functions. If any button is pressed or operated, the demonstration mode is cancelled. If no operations take place for approx. 10 minutes, the demonstration mode automatically starts. To terminate the demonstration mode, insert an SD card, or set this to [OFF]. For normal use, set this function to [OFF].

# **Indications**

# Indications

# **■** Media indications

| HDD is selected     |
|---------------------|
| SD card is selected |

# ■ Recording indications

Motion picture recording

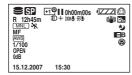

Still picture recording

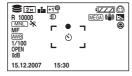

| ( <b>ZZZ</b>        | Remaining battery power         |
|---------------------|---------------------------------|
| R 0h00m             | Remaining time for recording    |
| 0h00m00s            | Elapsed recording time          |
| 15.12.2007<br>15:30 | Date/time indication            |
| ●/II (Red)          | Recording/writing to the medium |
| II (Green)          | Recording pause                 |
| 16:9                | Wide mode                       |
| AUTO                | Auto mode                       |
| MNL                 | Manual mode                     |
| MF                  | Manual focus                    |
| 2×                  | Zoom magnification indication   |
| <b>3</b> .          | Back light compensation mode    |
| ((4))               | Image stabilizer                |
| 1/100               | Shutter speed                   |
| OPEN, F2.0          | F number                        |
| 0dB                 | Gain value                      |

|                                                                        | Soft skin mode                                                                                                    |
|------------------------------------------------------------------------|----------------------------------------------------------------------------------------------------|
| <u> </u>                                                               |                                                                                                    |
| 89                                                                     | Tele macro                                                                                                    |
| <b>→</b> W, <b>→</b> B                                                 | Fade (White), Fade (Black)                                                                                         |
| <b>も</b>                                                               | Colour night view function                                                                                         |
| ∄D                                                                     | Video light                                                                                                    |
| Z00M <b>⊕</b>                                                          | Zoom microphone                                                                                                    |
| <i>≆</i> /•                                                            | Wind noise reduction                                                                                               |
| +1 <sup>@</sup> /+2 <sup>@</sup> /<br>-1 <sup>@</sup> /-2 <sup>@</sup> | Power LCD plus function                                                                                            |
| XP, SP, IP                                                             | Motion picture recording mode                                                                                      |
| **<br>• • • • • • • • • • • • • • • • • • •                            | Sports mode Portrait mode Low light mode Spotlight mode Surf & snow mode                                           |
| AWB<br>♠                                                               | Auto white balance<br>Indoor mode (recording under<br>incandescent lamp)<br>Outdoor mode<br>Manual adjustment mode |
| ○ (White)<br>● (Green)                                                 | Focus indication                                                                                                   |
| 8                                                                      | Self-Timer recording                                                                                               |
| MEGA                                                                   | MEGA OIS                                                                                                    |
| 3.1 <sub>M</sub>                                                       | Number of recording pixels for still pictures  2048×1512 1920×1080                                                 |
| 1 <sub>M</sub> 0.3 <sub>M</sub>                                        | 1280×960<br>640×480                                                                                                |
| <ul><li>☐ (White)</li><li>☐ (Green)</li><li>Æ (Red)</li></ul>          | Card can be recorded to<br>Recognising the card<br>Recording/accessing the card                                    |
| ***, ***                                                               | Still picture quality                                                                                              |
| R 10000                                                                | Remaining number of still pictures                                                                                 |

# ■ Playback indications

Motion picture playback

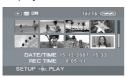

Still picture playback

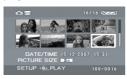

| <b>&gt;</b>                  | Playback                                                                                   |
|------------------------------|--------------------------------------------------------------------------------------------|
| 11                           | Pause                                                                                      |
| ▶▶, ▶>>/<br>◀◀, ◀◀           | Fast forward/rewind                                                                        |
| ▶ / ◀                        | Last/first scene paused                                                                    |
| <b>&gt;&gt;</b>  /  <b>4</b> | Skip playback                                                                              |
| <b>J►/&lt;I</b>              | Slow motion playback                                                                       |
| 11►/∢11                      | Frame-by-frame playback                                                                    |
| 0h00m00s                     | Motion picture playback time                                                               |
| ALL                          | Play mode All scenes on the media displayed Scenes recorded on the selected date displayed |
| PL 01                        | Scenes in the selected playlist displayed                                                  |
| No.10                        | Scene number                                                                               |
| Ц                            | Volume adjustment                                                                          |
| R                            | Resume playback                                                                            |
| 100-0001                     | Still picture folder/file number display                                                   |
| PictBridge                   | When a printer compatible with PictBridge is connected                                     |
| €/₽                          | Accessing the HDD or a card (When connected to a computer)                                 |
| <b>D</b> 1                   | DPOF already set (to more than 1)                                                          |

| Отп                | Locked motion pictures and still pictures     |
|--------------------|-----------------------------------------------|
|                    | Number of recording pixels for still pictures |
| 3.1m<br>2 m<br>1 m | 2048×1512<br>1920×1080<br>1280×960<br>640×480 |

The picture size is not displayed for still pictures recorded with other products that have different picture sizes from the sizes shown above.

# **■** Confirmatory indications

| · · · · · · · · · · · · · · · · · · · |                                                                                                    |
|---------------------------------------|----------------------------------------------------------------------------------------------------|
| (Time<br>display)                     | The built-in battery is low. (→ 28)                                                                                                    |
| <b>I</b>                              | The warning/alarm indication appears when LCD monitor is rotated towards the lens side. Return the direction of the LCD monitor to normal position and check the warning/alarm indication. |
| 8                                     | No SD card is inserted/<br>unusable card.                                                                                                    |
| <b>©</b>                              | The HDD cannot be accessed as the drop detection function has detected that the unit was dropped.  If it detects that the unit is being continuously dropped, recording may stop.          |

# Messages

| NO DATA.                                                                                                 | There are no images recorded on the media.                                                                                                    |
|----------------------------------------------------------------------------------------------------|----------------------------------------------------------------------------------------------------|
| CAN NOT RECORD. HDD<br>IS FULL.                                                                          | The HDD is full or the number of scenes has reached the maximum limit so no further data can be recorded. Back up the data on the HDD to a computer, etc. and then delete unnecessary scenes or format the HDD. (→ 57, 62, 66)                                                                                                    |
| CAN NOT RECORD. THE<br>NUMBER OF SCENES HAS<br>EXCEEDED THE MAXIMUM<br>LIMIT. BACKUP HDD THEN<br>FORMAT. |                                                                                                    |
| RECOMMEND DATA BACK<br>UP PERIODICALLY.                                                                  | The capacity of the HDD is limited. We recommend backing up important recorded data periodically to a computer etc. to protect it. This message does not indicate that there is a problem with this unit.                                                                                                    |
| HDD BACKUP<br>RECOMMENDED.                                                                               | There is a possible problem with the HDD. Immediately copy the data on the HDD to a computer etc. and then have the unit repaired.                                                                                                    |
| THIS CARD CANNOT RECORD IN VIDEO MODE.                                                                   | An 8 MB or 16 MB SD card has been inserted in video recording mode.                                                                                                    |
| CHECK CARD.                                                                                              | This card is not compatible or it cannot be recognised by the unit.                                                                                                    |
| CARD LOCKED.                                                                                             | The write protection switch on the SD card is set to LOCK. (→ 14)                                                                                                    |
| CARD FULL.  SCENE NUMBER IS FULL.                                                                        | The SD card is full or the number of scenes has reached the maximum limit so no further data can be recorded. Delete unnecessary scenes (→ 57, 62) or insert a new SD card.                                                                                                    |
| CARD DOOR OPENED.                                                                                        | The card slot cover is open. Close it.                                                                                                    |
| ERROR OCCURRED. RECORDING IS STOPPED.                                                                    | <ul> <li>When using an SD card that can be used for motion picture recording (→ 14)</li> <li>When this message appears, it is recommended that you format the SD card being used. (→ 67) When an SD card is formatted, all the data recorded on it will be deleted. Back up the data on the SD card to a computer, etc. before formatting the SD card.</li> <li>When using any other card</li> <li>Use a Panasonic SD card or another SD card which can be used to record motion pictures. (→ 14)</li> </ul> |
| CANNOT RECORD IN AGS MODE.                                                                               | The AGS function is activated. (→ 31)                                                                                                    |

| CHANGE TO MANUAL MODE.                                                               |                                                                                                    |
|--------------------------------------------------------------------------------------|----------------------------------------------------------------------------------------------------|
| CANCEL NIGHT VIEW MODE.                                                              | You are attempting to use a function that cannot be used simultaneously.                                                                                                    |
| TURN OFF THE VIDEO<br>LIGHT.                                                         |                                                                                                    |
| OPERATION FAILED.<br>EXCESSIVE SHOCK<br>DETECTED. PLEASE TRY<br>AGAIN AFTER A WHILE. | The unit has detected that it is being dropped so the operation has stopped.                                                                                                    |
| INTERNAL TEMPERATURE<br>TOO HIGH. PLEASE TURN<br>UNIT OFF AND WAIT A<br>WHILE.       | The internal temperature of this unit is high so it cannot be operated. Turn off the power, wait until the temperature falls and then turn on the power again.                                                          |
| OPERATION STOPPED.<br>TEMPERATURE TOO LOW.                                           | The internal temperature of this unit is extremely low so it cannot be operated.  If "Please Wait." appears after this message, wait a while without turning the unit off. It may take time until the unit can be used. |
| PUSH THE RESET SWITCH.                                                               | An irregularity in the unit has been detected. Remove the SD card then press the RESET button to restart the unit. (→ 97)                                                                                               |
| DISCONNECT USB<br>CABLE.                                                             | The unit cannot correctly establish the connection to the computer or printer. Disconnect and reconnect the USB cable and then select the desired USB function again.                                                   |
| CANNOT OPERATE WHILE USB CONNECTED.                                                  | The unit's power cannot be turned off when the unit is connected to the computer.                                                                                                    |

# About recovery

It is possible that the system cannot complete writing of a file normally when, for example, power is turned off for some reason during recording or editing.

If faulty management information is found when the HDD or a card is accessed, one of the following messages may appear. Be sure to follow the messages. (Repairing may take time depending on the error.)

HDD ERROR DETECTED. NOW REPAIRING DATA. CARD ERROR DETECTED. NOW REPAIRING DATA.

- When you repair the data, use a battery with sufficient battery power or the AC adaptor. Even if the
  power is turned off without repairing the data, you can repair the data when you turn the power on
  again.
- Depending on the condition of the data, it may not be possible to completely repair the data.
- Do not repair a card that has been recorded on another device. This may cause the loss of data or the card.

# Functions that cannot be used simultaneously

Some functions in this unit are disabled or cannot be selected due to the unit's specifications. The table below shows examples of functions restricted by various conditions.

| Functions                              | Conditions which disable the functions                                                                                                    |
|----------------------------------------|----------------------------------------------------------------------------------------------------|
| Digital zoom                           | In picture recording mode                                                                                                    |
| Fade                                   | In picture recording mode                                                                                                    |
| Colour night view                      | While recording (Cannot set or cancel)     In picture recording mode     When the video light is on (gain up mode)                                              |
| Backlight compensation                 | <ul> <li>When the colour night view function is used</li> <li>When the video light is on (gain up mode)</li> <li>When the iris/gain is set</li> </ul>           |
| Soft skin mode (Set and cancel)        |                                                                                                    |
| Tele macro (Set and cancel)            | While recording                                                                                                    |
| Help mode                              |                                                                                                    |
| Video light on (gain up mode)          | In picture recording mode                                                                                                    |
| Scene mode                             | When setting the AUTO/MANUAL/FOCUS switch to AUTO     When the colour night view function is used     When the video light is on (When in video recording mode) |
| Change of white balance                | When digital zoom is used     When the colour night view function is used     When the video light is on (gain up mode)                                         |
| Adjusting the shutter speed, iris/gain | When the colour night view function is used     When the video light is on (gain up mode)     When the scene mode is used                                       |

# Frequently asked questions

What kind of cards can be used on this unit?

⑤ SD Memory Cards and SDHC Memory Cards can be used. (→ 13)

Can motion pictures be recorded on an SD card?

Yes, they can be recorded. To record motion pictures, we recommend using SD cards from 256 MB to 4 GB that conform to Class 2 or higher of the SD Speed Class Rating.

Can I record continuously from the HDD to an SD card or vice versa?

No, you cannot record continuously.
 Use [MEDIA SELECT] on the menu to switch the recording destination. (→ 32, 35)

Is it possible to copy data on the HDD and an SD card with this unit?

© Copying still pictures is possible. (→ 65)
Copying motion pictures is not possible.

Is it possible to play back an SD card recorded with this unit on other products?

Motion pictures:

These can be played back on any device which supports motion pictures based on the SD-Video standard, the MPEG-2 video format and the MPEG-1 Audio Layer 2 audio format.

Still pictures:

These can be played on any device which supports DCF (Design rule for Camera File system).

What should I do when the HDD is full?

Use the supplied software to back up the data to a computer or a DVD disc.

You can also connect to a DVD recorder or a VCR with the AV/S cable (supplied) and then dub the data. (→ 69)

After that, delete unnecessary scenes or format the HDD. (→ 57, 62, 66)

Can I write data from a computer onto the unit's HDD or SD card?

No, you cannot.
This unit's USB terminal is read only.

- Is playback and editing possible on a PC?
  - Use VideoCam Suite.
- Can I use the DVD COPY function to copy motion pictures recorded on SD cards onto DVD discs as well?
  - No, you cannot.

You can use the DVD COPY function to copy only the motion pictures recorded on the HDD.

If you want to copy motion pictures from an SD card to a DVD disc, copy the motion pictures to a PC first and then copy them to a DVD disc.  $(\rightarrow 81)$ 

# **Troubleshooting**

| Problem                                                                                    | Check points                                                                                                    |
|--------------------------------------------------------------------------------------------|----------------------------------------------------------------------------------------------------|
| This unit cannot be turned on.                                                             | <ul> <li>Is the battery fully charged?         → Charge the battery using the AC adaptor. (→ 17)     </li> <li>The battery protection circuit may have operated. Attach the battery to the AC adaptor for 5 to 10 seconds. If the unit still cannot be used, the battery is faulty.</li> <li>Is the LCD monitor opened?</li> </ul>                                                                                                    |
| This unit is turned off automatically.                                                     | <ul> <li>If you do not use the unit for approximately 5 minutes, the<br/>power is automatically turned off to conserve the battery<br/>charge. To resume recording, turn the power back on.<br/>The power will not turn off automatically when the power save<br/>function (→ 85) is set to [OFF].</li> </ul>                                                                                                    |
| This unit does not stay on long enough.                                                    | <ul> <li>Is the battery low?</li> <li>→ If the remaining battery power indication is flashing or the message "LOW BATTERY." is displayed, the battery has run down. Charge the battery. (→ 17)</li> </ul>                                                                                                    |
| A clicking sound is heard when the power is turned off.                                    | This is the sound of the lens moving and is not a malfunction.                                                                                                    |
| Battery runs down quickly.                                                                 | <ul> <li>Is the battery fully charged?         <ul> <li>Charge it with the AC adaptor. (→ 17)</li> </ul> </li> <li>Are you using the battery in an extremely cold place?         <ul> <li>The battery is affected by ambient temperature. In cold places, the operating time of the battery becomes shorter.</li> </ul> </li> <li>Has the battery worn out?         <ul> <li>The battery has a limited life. If the operating time is still too short even after the battery is fully charged, the battery has worn out and can no longer be used.</li> </ul> </li> </ul> |
| This unit cannot be operated though it is turned on.  This unit does not operate normally. | <ul> <li>The unit cannot be operated unless you open the LCD monitor.</li> <li>Remove the SD card then press the RESET button. (→ 97) If normal conditions are not restored yet, remove the battery or AC adaptor, wait about 1 minute and then reconnect the battery or AC adaptor. Then about 1 minute later, turn on the power again. (Conducting the above operation when the access lamp is on may destroy the data on the HDD or card.)</li> </ul>                                                                                                    |
| The screen has changed suddenly.                                                           | Has the demonstration started?     → If you set [DEMO MODE] to [ON] without inserting a card in video recording mode or picture recording mode, the unit is automatically set to the demonstration mode for introducing its functions. Normally this should be set to [OFF]. Press the MENU button, then select [SETUP] → [DEMO MODE] → [OFF] and press the joystick.                                                                                                    |

| Problem                                                                                                  | Check points                                                                                                    |
|----------------------------------------------------------------------------------------------------|----------------------------------------------------------------------------------------------------|
| The remote control does not function.                                                                    | Has the button-type battery of the remote control run out?     → Replace it with a new button-type battery. (→ 11)                                                                                                    |
| A function indication such as the remaining time indication or the elapsed time indication is not shown. | If you set [SETUP]→[DISPLAY]→[OFF], indications other than warnings and date indications disappear.                                                                                                    |
| Recording does not start<br>although power is<br>supplied to this unit.                                  | <ul> <li>Has the SD card's write protect switch been set to LOCK?         → No recording is possible while the write protect switch is set to LOCK. (→ 14)     </li> <li>Is the memory of the HDD or card full?         → If the HDD or card has no more available memory, free up some memory by deleting unnecessary scenes (→ 57, 62) or use a new card.     </li> <li>Is the unit set to the video recording mode or picture recording mode?         → No recording is possible unless the mode dial is at for .     </li> <li>Is the card slot cover open?         → If the cover is open, this unit may not operate normally. Close the card slot cover. </li> </ul> |
| Recording starts but stops immediately.  The playback picture breaks up for a moment.                    | The unit is hot. Follow the messages on the display.      → To use the unit again, turn the unit off and leave it for a while.                                                                                                    |
| The unit arbitrarily stops recording.                                                                    | Is the AGS function activated?     → Record in the normal horizontal position or set [AGS] to [OFF].     (→ 31)     Can the SD card be used for motion picture recording?     → Use an SD card that can be used for motion picture recording.     (→ 14)                                                                                                    |
| The operation arbitrarily stops.                                                                         | The drop detection function has activated to protect the HDD.     → Do not drop or shake this unit while operating it.                                                                                                    |
| Recording stops suddenly during motion picture recording on a card.                                      | <ul> <li>When using an SD card on which data has been written many times and the data writing speed has reduced, the recording may suddenly stop during motion picture recording.</li> <li>→ Use a card recommended as suitable for motion picture recording. (→ 14)</li> <li>If the recording stops even when a suitable SD card is used, back up the data on the card to a computer, etc. and then format the card. (→ 67)</li> </ul>                                                                                                    |

| Problem                                                                                                    | Check points                                                                                                    |
|----------------------------------------------------------------------------------------------------|----------------------------------------------------------------------------------------------------|
| Recorded still pictures are not clear.                                                                                             | Are you trying to record small or finely detailed objects with [PICT. QUALITY] set at [_₂₂]?      If you try to record small or finely detailed objects with [PICT. QUALITY] set at [_₂₂], the images may break up into a mosaic-like pattern. Record with [PICT. QUALITY] set at [_₂₂] instead. (→ 38)                                                                                                    |
| Auto focus function does not work.                                                                                                 | Is manual focus mode selected?     → Set the AUTO/MANUAL/FOCUS switch to AUTO.     Are you trying to record a scene which is hard to bring into focus in auto focus mode?     → There are some recording subjects and surroundings for which the auto focus does not operate correctly. (→ 102) If so, use the manual focus mode to adjust the focus. (→ 47)                                                                                                    |
| Sound is not played back from the built-in speaker of this unit.                                                                   | Is the volume too low?     → During playback, move the volume lever to display the volume indication and adjust it. (→ 53)                                                                                                    |
| Although this unit is correctly connected to a TV, playback images cannot be seen.  The playback images are squeezed horizontally. | Have you selected video input on the TV?     → Please read the operating instructions of your TV and select the channel that matches the input used for the connection.     Is the [TV ASPECT] setting correct?     → Change the setting to match the aspect ratio of the TV.     Press the MENU button, then select [SETUP] → [TV ASPECT]     → [16:9] or [4:3] and press the joystick.                                                                                                    |
| Scenes or files cannot be deleted or edited.                                                                                       | <ul> <li>Are the scenes or the files locked?         <ul> <li>Locked scenes or files cannot be deleted. Release the lock setting. (→ 58, 63)</li> </ul> </li> <li>It may not be possible to delete scenes that are displayed as [[!]] on the thumbnail display. If the scenes are unnecessary, format the HDD or card to erase the data. (→ 66) Please be aware that if the HDD or a card is formatted then all the data recorded on the HDD or the card will be erased.</li> <li>If the SD card's write protect switch is set to LOCK, then deletion is disabled. (→ 14)</li> </ul> |
| The images on the SD card do not look normal.                                                                                      | The data may be destroyed. It may have been destroyed by static or electromagnetic waves. Store important data on a computer or other products as well.                                                                                                    |
| Even if HDD or a card is formatted, it cannot be used.                                                                             | <ul> <li>Either this unit or the card may be damaged. Please consult a dealer.</li> <li>Use an SD card from 8 MB to 4 GB with this unit. (→ 13)</li> </ul>                                                                                                    |

| Problem                                                                         | Check points                                                                                                    |
|---------------------------------------------------------------------------------|----------------------------------------------------------------------------------------------------|
| The indication disappears. The screen is frozen. No operation can be performed. | <ul> <li>Is this unit connected to a computer?         → No operation can be performed on this unit when it is connected to a computer.     </li> <li>Turn off the power to this unit. If the power cannot be turned off, remove the SD card then press the RESET button, or remove the battery or AC adaptor and then reattach it. After that, turn on the power again. If normal operation is still not restored, detach the power connected, and consult the dealer who you purchased this unit from.</li> </ul>                                                                                                    |
| "PUSH THE RESET<br>SWITCH." is displayed.                                       | <ul> <li>The unit has automatically detected an error. Remove the SD card then press the RESET button to restart the unit.         → Press the RESET button with the projecting part of the grip belt         ♠.     </li> <li>If you do not press the RESET button, the power to this unit is turned off automatically about 1 minute later.</li> <li>Even after you press the RESET button, the indication may still appear repeatedly. If so, this unit needs repair. Detach the power connected, and consult the dealer who you purchased this unit from. Do not attempt to repair the appliance by yourself.</li> </ul> |
| If the SD card is inserted in this unit, it is not recognised.                  | Is the SD card formatted on a computer inserted?      → Use this unit to format SD cards. Please be aware that if an SD card is formatted, then all the data recorded on the card will be erased. (→ 67)                                                                                                    |
| If the SD card is inserted in another device, it is not recognised.             | Check that the device is compatible with the capacity or type of SD card (SD Memory Card/SDHC Memory Card) that you inserted.      → Refer to the operating instructions of the device for details.                                                                                                    |

### With a computer

| Problem                                                                          | Check points                                                                                                    |
|----------------------------------------------------------------------------------|----------------------------------------------------------------------------------------------------|
| Even if connected by the USB cable, this unit is not recognised by the computer. | <ul> <li>The USB function selection screen does not appear if the USB cable is connected while the menu screen is displayed.         → Close the menu screen before connecting the USB cable.</li> <li>Select another USB terminal on the computer.</li> <li>Check the operating environment. (→ 74)</li> <li>Disconnect the USB cable, turn the unit off then on and then reconnect the USB cable.</li> </ul> |

| Problem                                                                                                    | Check points                                                                                                    |
|----------------------------------------------------------------------------------------------------|----------------------------------------------------------------------------------------------------|
| When the USB cable is disconnected, an error message will appear on the computer.                                                 | To disconnect the USB cable safely, double-click the ( ) icon in the task tray and follow the instructions on the screen.                                                                                                    |
| The DVD COPY function will not start even when I press the DVD COPY button.                                                       | <ul> <li>To create DVD-Video discs using the DVD COPY function, you<br/>need to install VideoCam Suite from the supplied CD-ROM to<br/>your computer. (→ 77)</li> </ul>                                                                                                    |
| I cannot copy motion pictures using the DVD COPY function.                                                                        | <ul> <li>◆ Have you already copied those images using the DVD COPY function?</li> <li>→ Once motion pictures have been copied using the DVD COPY function, they cannot be copied a second or subsequent time. Import the motion pictures onto the PC, and then write them on the DVD disc.</li> </ul> |
| It takes a long time to create a DVD.                                                                                             | Creating a DVD may take some time even if the size of the motion picture files are small.                                                                                                    |
| The amount of free space on the HDD or SD card does not increase even when the images are backed up on the computer or DVD discs. | The unit's image data is not automatically deleted even when you have imported images to your computer or onto DVD discs using VideoCam Suite.      → To increase the amount of free space on the HDD or SD card, delete unnecessary images recorded on this unit. (→ 57, 62)                         |
| The DVD player cannot play back the discs I have created using VideoCam Suite.                                                    | To playback a DVD disc created using VideoCam Suite, the<br>player must support playback of that DVD disc. (Refer to the<br>operating instructions of the player.)                                                                                                    |

# Cautions for use

In the event of abnormal operation (e.g. if the unit emits smoke or an unusual smell), immediately stop operating the unit and consult the Panasonic Customer Care Centre on 132600.

### About this unit

 The unit and card become warm after long operation, but this is not a malfunction.

# Keep the SD Card/Hard Disk Video Camera as far away as possible from electromagnetic equipment (such as microwave ovens, TVs, video games etc.).

- If you use the SD Card/Hard Disk Video Camera on top of or near a TV, the pictures and sound on the SD Card/Hard Disk Video Camera may be disrupted by electromagnetic wave radiation.
- Do not use the SD Card/Hard Disk Video Camera near cell phones because doing so may result in noise adversely affecting the pictures and sound.
- Recorded data may be damaged, or pictures may be distorted, by strong magnetic fields created by speakers or large motors.
- Electromagnetic wave radiation generated by microprocessors may adversely affect the SD Card/Hard Disk Video Camera, disturbing the pictures and sound.
- If the SD Card/Hard Disk Video Camera is adversely affected by electromagnetic equipment and stops functioning properly, turn the SD Card/Hard Disk Video Camera off and remove the battery or disconnect AC adaptor. Then reinsert the battery or reconnect AC adaptor and turn the SD Card/Hard Disk Video Camera on.

# Do not use the SD Card/Hard Disk Video Camera near radio transmitters or high-voltage lines.

 If you record near radio transmitters or high-voltage lines, the recorded pictures and sound may be adversely affected. Make sure to use the supplied cords and cables. If you use optional accessories, use the cords and the cables supplied with them. Do not extend the cords and the cables.

# Do not spray insecticides or volatile chemicals onto the unit.

- If the unit is sprayed with such chemicals, its body may be marred and the surface finish may peel off.
- Do not leave rubber or plastic products in contact with the unit for a long time.

When you use the unit in a sandy or dusty place such as a beach, do not let sand or fine dust get into the body and terminals of the unit.

### Also, keep the unit away from sea water.

- Sand or dust may damage the unit. (Care should be taken when inserting and removing a card.)
- If sea water splashes onto the unit, wipe off the water with a well wrung cloth. Then wipe the unit again with a dry cloth.

# When carrying the unit, do not drop or bump

 A strong impact can break the unit's casing, causing it to malfunction.

# Do not use benzine, paint thinner or alcohol for cleaning the unit.

- Before cleaning, detach the battery or pull out the AC cable from the AC outlet.
- The camera body may be discoloured and the surface finish may peel off.
- Wipe the unit with a soft dry cloth to remove dust and fingerprints. To remove stubborn stains, thoroughly wring a cloth that has been soaked in a neutral detergent diluted with water and wipe the unit with it. Afterwards, wipe it with a dry cloth.
- When you use a chemical dust cloth, follow the instructions that came with the cloth.

# Do not use the unit for surveillance purposes or other business uses.

- If you use the unit for a long time, heat will build up inside it and this may cause a malfunction.
- This unit is not intended for industrial use.

# When you are not going to use the unit for an extended time

 When storing the unit in a cupboard or cabinet, it is recommended that you place a desiccant (silica gel) in with it.

# About the battery

The battery used in this unit is a rechargeable lithium-ion battery. It is susceptible to humidity and temperature and the effect increases the more the temperature rises or falls. In cold areas, the full charge indication may not appear or the low battery indication may appear for about 5 minutes after starting use. At high temperatures, the protection function may be triggered, making it impossible to use the unit.

### Be sure to detach the battery after use.

- If the battery is left attached, a minute amount of current continues to flow even if the unit's power is off. Keeping the unit in this state may result in over discharge of the battery. This may result in you not being able to use the battery even after it is charged.
- The battery should be stored in the vinyl bag so metal does not come into contact with the terminals.
- The battery should be stored in a cool place free from humidity, with as constant temperature as possible. (Recommended temperature: 15 °C to 25 °C, Recommended humidity: 40% to 60%)
- Extremely high temperatures or low temperatures will shorten the life of the battery.
- If the battery is kept in high-temperature, highhumidity, or oily-smoky places, the terminals may rust and cause malfunctions.
- To store the battery for a long period of time, we recommend you charge it once every year and store it again after you have completely used up the charged capacity.
- Dust and other matter attached to the battery terminals should be removed.

# Prepare spare batteries when going out for recording.

 Prepare batteries enough to last for 3 to 4 times the period during you want to record pictures in. In cold places such as a ski resort,

- the period during which you can record pictures is shortened.
- When you travel, do not forget to bring an AC adaptor so that you can recharge the batteries at your destination.

# If you drop the battery accidentally, check to see if the terminals are damaged.

 Attaching a battery with damaged terminals can damage the unit or AC adaptor.

### Do not throw old battery into fire.

- Heating a battery or throwing it into a fire may result in an explosion.
- If the operating time is very short even after the battery has been recharged, the battery has worn out. Please purchase a new battery.

# About the AC adaptor

- If the battery is warm, charging requires more time than normal.
- If the temperature of the battery is extremely high or extremely low, the CHARGE lamp may continue flashing, and the battery may not be charged. Wait until the appropriate temperature is restored before charging the battery again. If the battery still fails to charge, something may be wrong with the battery or AC adaptor. Contact your dealer.
- If you use the AC adaptor near a radio, radio reception may be disturbed. Keep the AC adaptor 1 m or more away from the radio.
- When using the AC adaptor, it may generate whirring sounds. However, this is normal.
- After use, be sure to disconnect the AC adaptor. (If it is left connected, a minute amount of current is consumed.)
- Always keep the electrodes of the AC adaptor and battery clean.

Put this unit near the outlet to make it easy for the interrupting device (plug) to reach it.

#### About the SD card

 The memory capacity indicated on the label of an SD card is the total of the capacity for copyright protection and management and the capacity which can be used on the unit, a computer etc.

 During prolonged use, the unit's surfaces and the SD card will heat up slightly. This is normal.

When inserting or removing the SD card, always set the OFF/ON switch to OFF.

While this unit accesses the SD card (while 1/2) / 1/2 is being displayed/the access lamp is lit), do not open the card slot cover and remove the SD card, operate the mode dial, turn off the power or shake or impact the unit.

#### ■ About the miniSD Card

- Be sure to insert miniSD Cards in the dedicated card adaptor before use. Inserting a card in this unit without the adaptor may damage the unit or the card.
- Do not insert an empty card adaptor in this unit. Do not leave the adaptor in this unit while inserting or removing miniSD Cards. This may cause the unit to malfunction.

#### LCD monitor

- When the LCD monitor gets dirty, wipe it with a dry soft cloth.
- In a place with drastic temperature changes, condensation may form on the LCD monitor.
   Wipe it with soft dry cloth.
- When the unit has become very cold, for example due to storage in a cold area, its LCD monitor will be slightly darker than usual immediately after the power is turned on. The normal brightness will be restored when the unit's internal temperature rises.

Extremely high precision technology is employed to produce the LCD Monitor screen featuring a total of approximately 123,000 pixels. The result is more than 99.99% effective pixels with a mere 0.01% of the pixels inactive or always lit. However, this is not a malfunction and does not affect the recorded picture.

### **About condensation**

If condensation forms on the unit, the lens will cloud up, the HDD may be damaged and the unit may not work properly. Make every effort to ensure that condensation does not form. If it does form, take the actions described below.

#### Causes of condensation

Condensation takes place when the ambient temperature or humidity is changed as follows.

- When this unit is brought inside from the cold (e.g. a ski slope) to a warm room.
- When this unit is moved from an air-conditioned car to outside.
- When a cold room has been warmed up quickly.
- When cool wind from an air conditioner is directly blown onto this unit.
- After summer afternoon showers of rain.
- When this unit is in a very humid place where the air is thick with steam. (e.g. a heated swimming pool)

When this unit is taken to a location with a significant temperature difference such as from a cold place to a hot place.

If, for example, you have used this unit for recording on a ski slope and are taking it into a heated room, place the unit inside a plastic bag, remove as much of the air from inside the bag as possible, then seal the bag. Leave the unit for about an hour in the room so the temperature of the unit is close to the ambient temperature of the room, then use it.

# What to do if the lens is fogged up.

Remove the battery or AC adaptor and leave the unit for about 1 hour. When the unit becomes close to the ambient temperature, the fog disappears naturally.

# **Explanation of terms**

## **Automatic white balance**

White balance adjustment recognises the colour of light and adjusts so the white colour will become a purer white. The unit determines the hue of light that comes through the lens and white balance sensor, thereby judging the recording condition, and selects the closest hue setting.

This is called automatic white balance adjustment.

However, since the unit only stores white colour information under certain light sources, automatic white balance adjustment does not function normally under other light sources.

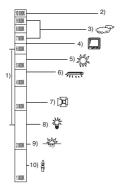

The illustration above shows the range over which the auto white balance functions.

- The effective range of automatic white balance adjustment on this unit
- 2) Blue sky
- 3) Cloudy sky (rain)
- 4) TV screen
- 5) Sunlight
- 6) White fluorescent lamp
- 7) Halogen light bulb
- 8) Incandescent light bulb
- 9) Sunrise or sunset
- 10) Candlelight

Outside of the effective range of automatic white balance adjustment, the image will become reddish or bluish. Even within the effective range of automatic white balance adjustment, the automatic white balance adjustment may not function properly if there is more than one light

source. For light outside the functional automatic white balance adjustment range, use the manual white balance adjustment mode.

#### White balance

The images recorded by the unit may become bluish or reddish under the influence of certain light sources. To avoid such phenomena, adjust the white balance.

White balance adjustment determines the white colour under different light sources. By recognising which is the white colour under sunlight and which is the white colour under a fluorescent light, the unit can adjust the balance among the other colours.

Since the white colour is the reference for all the colours (that make up light), the unit can record pictures in a natural hue if it can recognise the reference colour white.

#### Auto focus

The lens is moved forward or backward automatically to bring the subject into focus.

### Auto focus has the following characteristics.

- Adjusts the focus so that the vertical lines of a subject are seen more clearly.
- Attempts to bring an object with higher contrast into focus.
- Focuses on the screen centre only.

Due to these characteristics, auto focus does not work correctly in the following situations. Record pictures in the manual focus mode.

# Recording distant and close-up objects at the same time

Since the unit focuses on whatever is at the centre of the screen, it is difficult to bring the background into focus when close-up objects are placed in focus. When recording people with distant mountains in the background, you cannot focus on both the subject which is close-up and the objects which are in the distance.

# Recording a subject behind dirty or dusty window

The subject behind the window will not be focused because the focus is on the dirty window

Similarly, when recording something on the opposite side of a road with heavy traffic, a vehicle that happens to pass by may be brought into focus.

# Recording a subject that is surrounded by objects with glossy surfaces or by highly reflective objects

Since whatever is shiny or glistens is brought into focus, it is hard to focus on the subject to be recorded. The focus may become blurry when recording subjects at the beach, at night views or in scenes involving fireworks or special lights.

#### Recording a subject in dark surroundings

The unit cannot focus correctly because the light information that comes through the lens decreases considerably.

### Recording a fast-moving subject

As the focus lens-inside moves mechanically, it cannot keep up with a fast-moving subject. When, for example, recording a sports event with fast moving subjects, the focus may lose its sharpness.

## Recording a subject with little contrast

It is easy to bring subjects with a sharp contrast or vertical lines or stripes into focus. This means that a subject with little contrast, such as a white wall, may become blurry because the unit achieves focus based upon the vertical lines of an image.

# SD Speed Class Rating Class 2

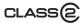

This indicates a Class 2 rating in the high speed standards (SD Speed Class) stipulated by the SD Card Association for high speed writing between SD compatible products and SD Memory cards.

If you use a Class 2 card compatible with the SD Speed Class in an SD compatible product, you can obtain stable recording by using a SD card conformed with Class 2 or more.

# **Specifications**

# SD Card/Hard Disk Video Camera

Information for your safety

Power source: DC 7.9 V/7.2 V
Power consumption: Recording

5.7 W

| Signal system                               | CCIR: 625 lines, 50 fields PAL colour signal                                                                                                    |
|---------------------------------------------|----------------------------------------------------------------------------------------------------|
| Recording format                            | SD card: Based on the SD-Video standard<br>HDD: Independent standard                                                                                                    |
| Image sensor                                | 1/6" 3CCD image sensor Total: $800 \text{ K} \times 3$ Effective pixels: Moving picture: $630 \text{ K} \times 3$ (4:3), $540 \text{ K} \times 3$ (16:9) Still picture: $710 \text{ K} \times 3$ (4:3), $540 \text{ K} \times 3$ (16:9) |
| Lens                                        | Auto Iris, F1.8 to F2.8 Focal length: 3.0 mm to 30.0 mm Macro (Full range AF)                                                                                                    |
| Zoom                                        | 10× optical zoom, 25/700× digital zoom                                                                                                    |
| Monitor                                     | 2.7" wide LCD monitor (approx. 123 K pixels)                                                                                                    |
| Microphone                                  | Stereo (with a zoom function)                                                                                                    |
| Speaker                                     | 1 round speaker Ø 20 mm                                                                                                    |
| Standard illumination                       | 1,400 lx                                                                                                    |
| Minimum required illumination               | 12 lx (Low light mode, 1/50) [approx. 1 lx with the colour night view function]                                                                                                    |
| Video output level                          | 1.0 Vp-p, 75 Ω                                                                                                    |
| S Video output level                        | Y: 1.0 Vp-p, 75 $\Omega$ C: 0.3 Vp-p, 75 $\Omega$                                                                                                    |
| Audio output level (Line)                   | 316 mV, 600 $\Omega$                                                                                                    |
| USB                                         | Card reader function (No copyright protection support) HDD reader function Hi-Speed USB (USB 2.0) compliant PictBridge-compliant                                                                                                    |
| Dimensions (excluding the projecting parts) | 70.1 mm (W) × 73.0 mm (H) × 120.8 mm (D)                                                                                                    |
| Mass<br>(without battery)                   | Approx. 450 g                                                                                                    |
| Operating temperature                       | 0 °C to 40 °C                                                                                                    |

| Operating humidity | 10% to 80%                       |
|--------------------|----------------------------------|
| Operating altitude | Less than 3000 m above sea level |

## **Motion pictures**

| Recording media                                 | SD Memory Card: 32 MB* <sup>1</sup> /64 MB* <sup>1</sup> /128 MB* <sup>1</sup> /256 MB/512 MB/1 GB/2 GB (removable type) (FAT12 and FAT16 format corresponding) SDHC Memory Card: 4 GB (removable type) (FAT32 format corresponding) HDD: 30 GB* <sup>2</sup> (fixed type) |
|-------------------------------------------------|----------------------------------------------------------------------------------------------------|
| Compression                                     | MPEG-2                                                                                                    |
| Recording mode and transfer rate                | XP: 10 Mbps (VBR)<br>SP: 5 Mbps (VBR)<br>LP: 2.5 Mbps (VBR)                                                                                                    |
| Recordable time                                 | Refer to page 34.                                                                                                    |
| Audio compression                               | SD card: MPEG-1 Audio Layer 2, 16 bit (48 kHz/2 ch)<br>HDD: Dolby Digital, 16 bit (48 kHz/2 ch)                                                                                                    |
| Maximum number of recordable folders and scenes | SD card: 99 folders×99 scenes (9801 scenes) HDD: 999 folders×99 scenes (98901 scenes) (When the date changes, a new folder is created and scenes are recorded in this new folder even if the number of scenes in the old folder has not reached 99.)                       |

<sup>\*1</sup> Cannot be guaranteed in operation.

### Still pictures

| •                             |                                                                                                    |
|-------------------------------|----------------------------------------------------------------------------------------------------|
| Recording media               | SD Memory Card:  8 MB/16 MB/32 MB/64 MB/128 MB/256 MB/512 MB/1 GB/2 GB (removable type) (FAT12 and FAT16 format corresponding) SDHC Memory Card:  4 GB (removable type) (FAT32 format corresponding) HDD: 30 GB* (fixed type) |
| Compression                   | JPEG (Design rule for Camera File system, based on Exif 2.2 standard), DPOF corresponding                                                                                                    |
| Picture size                  | 2048×1512, 1920×1080 (16:9), 1280×960, 640×480                                                                                                    |
| Number of recordable pictures | Refer to page 107.                                                                                                    |

<sup>\*</sup> The 30 GB hard drive utilizes a portion of the storage space for formatting, file management and other purposes. 30 GB is 30,000,000,000 bytes. Usable capacity will be less.

<sup>\*2</sup> The 30 GB hard drive utilizes a portion of the storage space for formatting, file management and other purposes. 30 GB is 30,000,000,000 bytes. Usable capacity will be less.

### Others

# AC adaptor

Information for your safety

**Power source:** AC 110 V to 240 V, 50/60 Hz

Power consumption: 19 W

**DC output:** DC 7.9 V, 1.4 A (Unit operation)

DC 8.4 V, 0.65 A (Battery charging)

| Dimensions | 61 mm (W) × 32 mm (H) × 91 mm (D) |
|------------|-----------------------------------|
| Mass       | Approx. 110 g                     |

Specifications may change without prior notice.

# Number of recordable pictures on the HDD or an SD card

| Picture size    |        | 3.1 <sub>M</sub> (2048×1512) |       | 2M (1920×1080) |                     |
|-----------------|--------|------------------------------|-------|----------------|---------------------|
| Picture quality |        | Ž                            |       |                | <b>-</b> ‡ <b>-</b> |
| HDD             | 30 GB  | 19160                        | 29950 | 24960          | 39230               |
| SD              | 8 MB   | 2                            | 4     | 3              | 6                   |
|                 | 16 MB  | 7                            | 12    | 10             | 16                  |
|                 | 32 MB  | 18                           | 28    | 23             | 37                  |
|                 | 64 MB  | 38                           | 61    | 50             | 80                  |
|                 | 128 MB | 75                           | 120   | 98             | 155                 |
|                 | 256 MB | 155                          | 250   | 210            | 320                 |
|                 | 512 MB | 310                          | 490   | 410            | 640                 |
|                 | 1 GB   | 630                          | 990   | 820            | 1290                |
|                 | 2 GB   | 1280                         | 2010  | 1670           | 2630                |
|                 | 4 GB   | 2520                         | 3950  | 3290           | 5170                |

| Picture size    |        | 1 <sub>M</sub> (1280×960) |       | 0.3 <sub>M</sub> (640×480) |       |
|-----------------|--------|---------------------------|-------|----------------------------|-------|
| Picture quality |        | Ž                         | -1-   |                            | -1-   |
| HDD             | 30 GB  | 47070                     | 74890 | 99999                      | 99999 |
| SD              | 8 MB   | 7                         | 12    | 37                         | 75    |
|                 | 16 MB  | 20                        | 32    | 92                         | 185   |
|                 | 32 MB  | 45                        | 73    | 200                        | 410   |
|                 | 64 MB  | 96                        | 155   | 430                        | 850   |
|                 | 128 MB | 185                       | 300   | 820                        | 1640  |
|                 | 256 MB | 390                       | 620   | 1710                       | 3410  |
|                 | 512 MB | 770                       | 1230  | 3390                       | 6780  |
|                 | 1 GB   | 1550                      | 2470  | 6790                       | 13580 |
|                 | 2 GB   | 3160                      | 5030  | 13820                      | 27640 |
|                 | 4 GB   | 6200                      | 9870  | 27150                      | 54290 |

- The number of recordable pictures depends on whether [ 1 and [ 1 are used together and on the subject being recorded.
- The numbers shown in the table are approximations.
- If you record motion pictures on the HDD or an SD card, the number of recordable still pictures will become smaller.

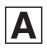

LSQT1368 B F0108BL0 ( 1000 B)

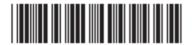

Matsushita Electric Industrial Co., Ltd.

Web site: http://panasonic.net